# Manual de instrucciones Fermentation Monitor QWX43

Medición en continuo de densidad, viscosidad, temperatura y concentración de líquidos

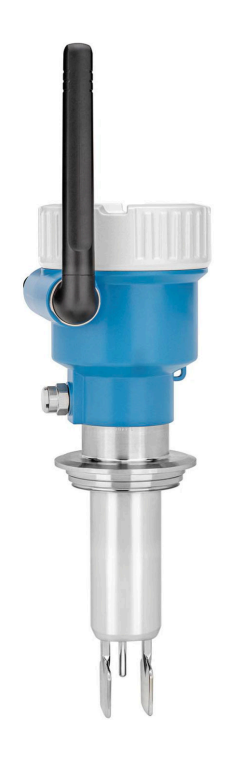

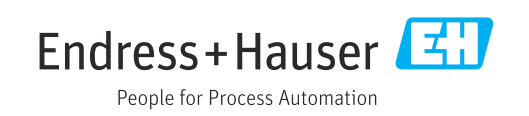

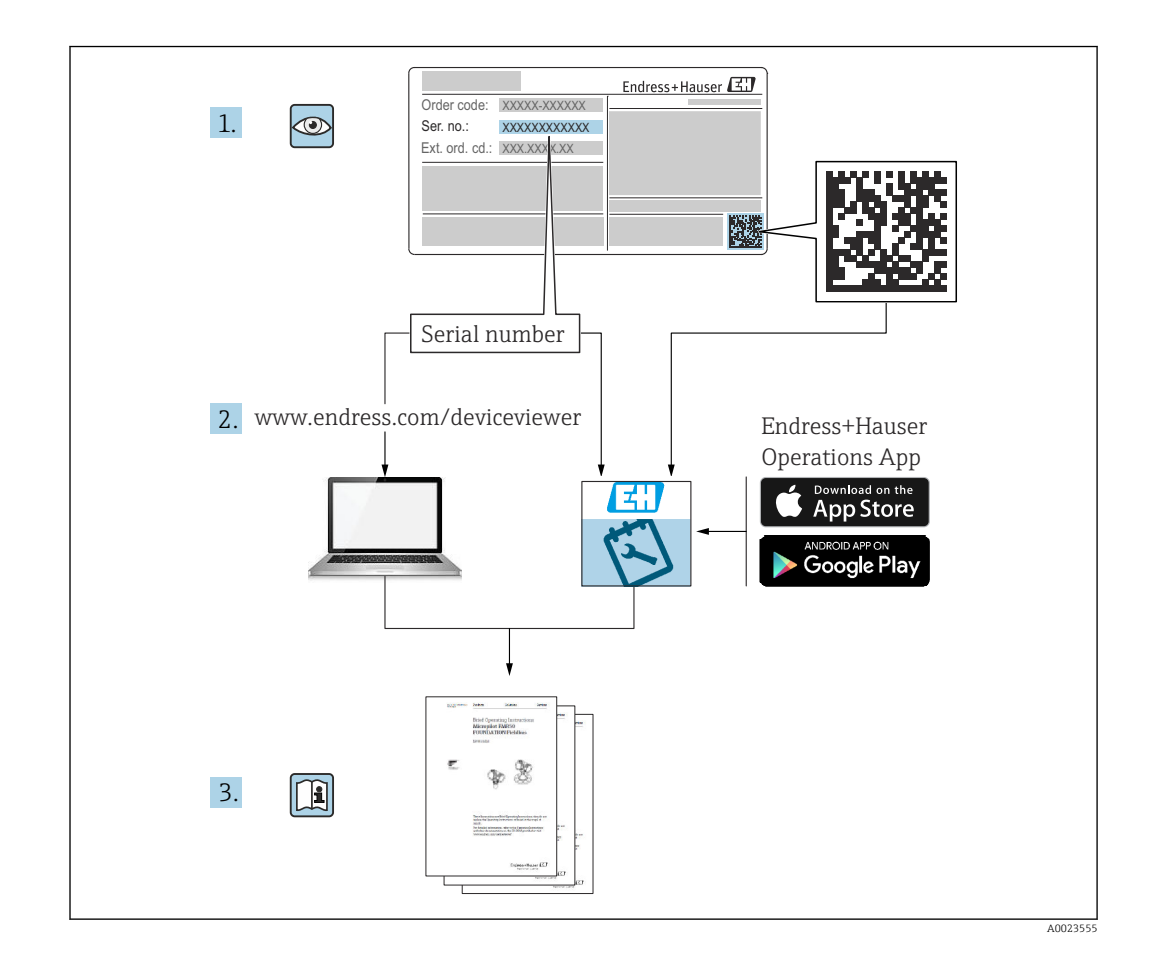

- Guarde el documento en un lugar seguro, de modo que esté siempre a disposición al trabajar con el equipo.
- Para evitar peligros para las personas o la instalación, lea atentamente el apartado "Instrucciones básicas de seguridad" y todas las demás instrucciones de seguridad del documento relativos a los procedimientos de trabajo.
- El fabricante se reserva el derecho de modificar los datos técnicos sin previo aviso. Su distribuidor de productos Endress+Hauser le proveerá información actualizada y modificaciones del presente manual de instrucciones abreviado.

# Índice de contenidos

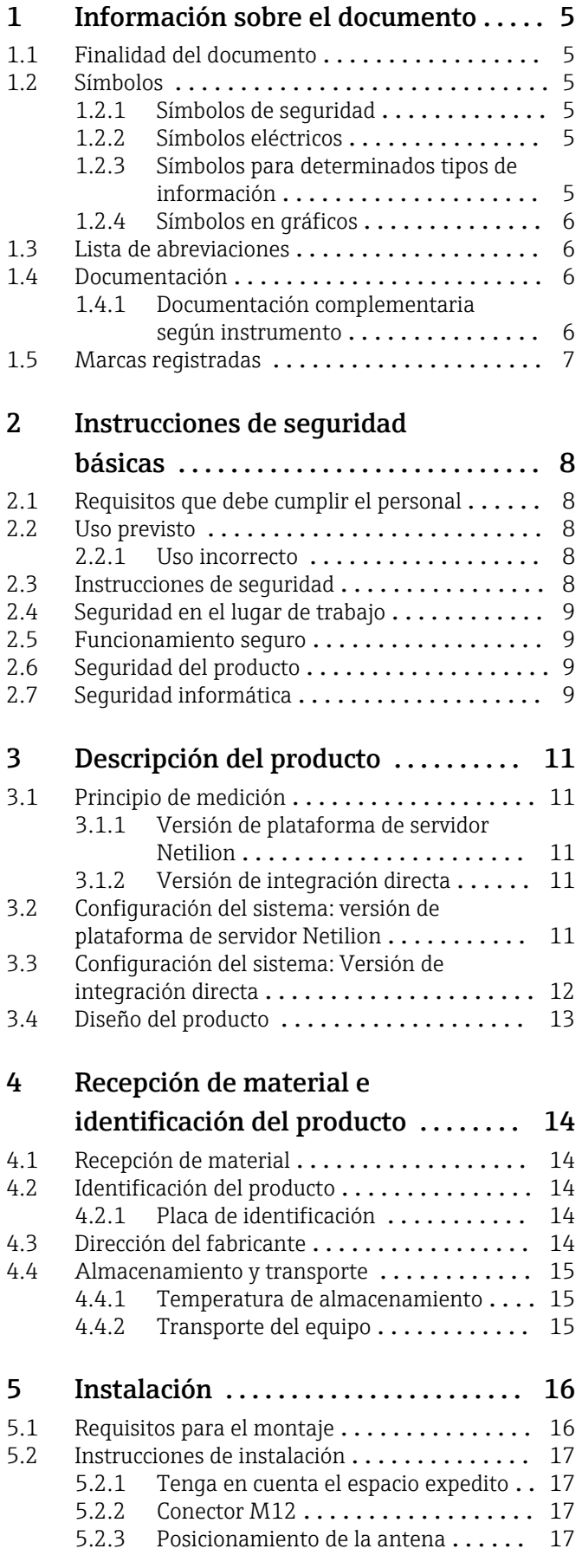

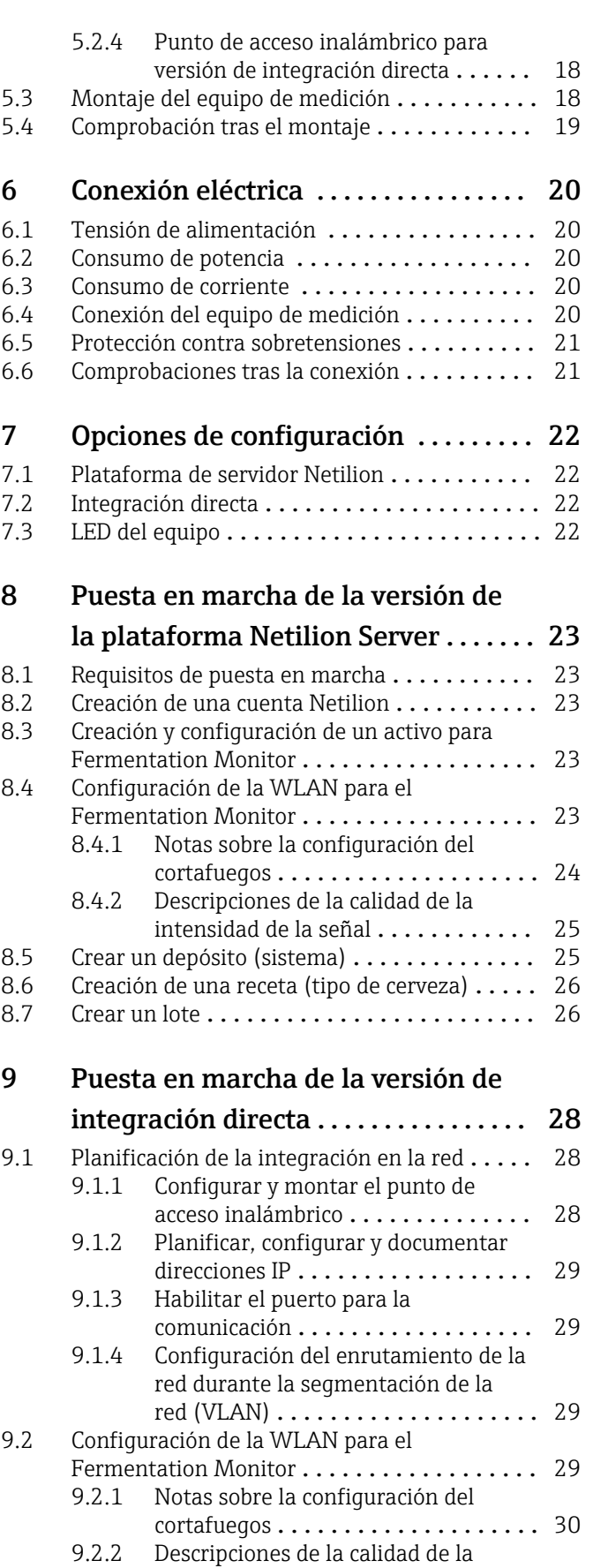

intensidad de la señal ............ 30

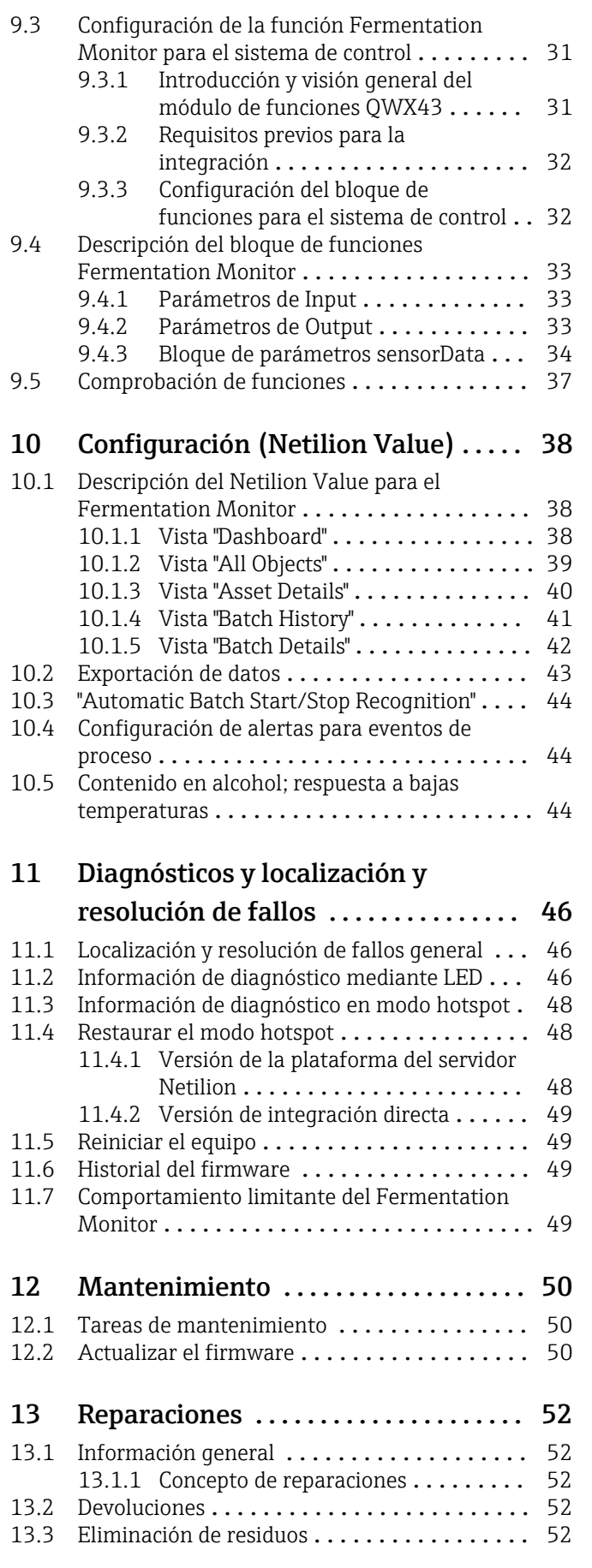

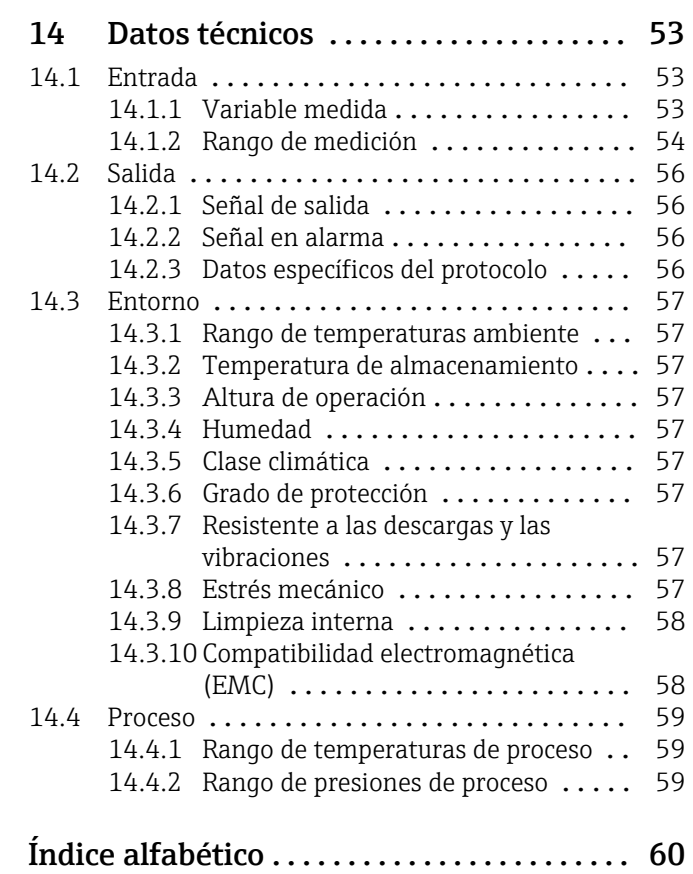

# <span id="page-4-0"></span>1 Información sobre el documento

# 1.1 Finalidad del documento

Este manual de instrucciones incluye toda la información que se necesita durante las distintas fases del ciclo de vida del equipo: desde la identificación del producto y la recepción del material, el almacenamiento, el montaje o la conexión, hasta la configuración y puesta en marcha del equipo, incluida la localización y resolución de fallos y su mantenimiento y desguace.

# 1.2 Símbolos

### 1.2.1 Símbolos de seguridad

### **A PELIGRO**

Este símbolo le advierte de una situación peligrosa. Si no se evita dicha situación, pueden producirse lesiones graves o mortales.

### **ADVERTENCIA**

Este símbolo le advierte de una situación peligrosa. Si usted no evita la situación peligrosa, ello podrá causar la muerte o graves lesiones.

#### **A** ATENCIÓN

Este símbolo le advierte de una situación peligrosa. No evitar dicha situación puede implicar lesiones menores o de gravedad media.

#### **AVISO**

Este símbolo señala información sobre procedimientos y otros hechos importantes que no están asociados con riesgos de lesiones.

### 1.2.2 Símbolos eléctricos

### Corriente continua

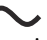

Corriente alterna

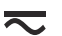

Corriente continua y alterna

 $\pm$  Conexión a tierra

Pinza de puesta a tierra, que se conecta a tierra mediante un sistema de puesta a tierra.

Tierra de protección (PE)

Borne de tierra, que debe conectarse con tierra antes de hacer cualquier otra conexión. Los bornes de tierra se encuentran dentro y fuera del equipo.

### 1.2.3 Símbolos para determinados tipos de información

#### $\nabla$  Admisible

Procedimientos, procesos o acciones que están permitidos

#### $\nabla$  Preferidos

Procedimientos, procesos o acciones que son preferibles

#### **N** Prohibido

Procedimientos, procesos o acciones que no están permitidos

#### <span id="page-5-0"></span>**R** Consejo

Indica información adicional

#### $\Box$

Referencia a documentación

### **A**

Referencia a páginas

#### $\color{red} \blacktriangleright$

Referencia a gráficos

 $\circledcirc$ 

Inspección visual

### 1.2.4 Símbolos en gráficos

1, 2, 3, ... Número del elemento

1. , 2. , 3. Serie de pasos

A, B, C, ... Vistas

A-A, B-B, C-C, etc. Secciones

- Zona con peligro de explosión Indica la zona con peligro de explosión

. Zona segura (zona sin peligro de explosión) Indica la zona sin peligro de explosión

## 1.3 Lista de abreviaciones

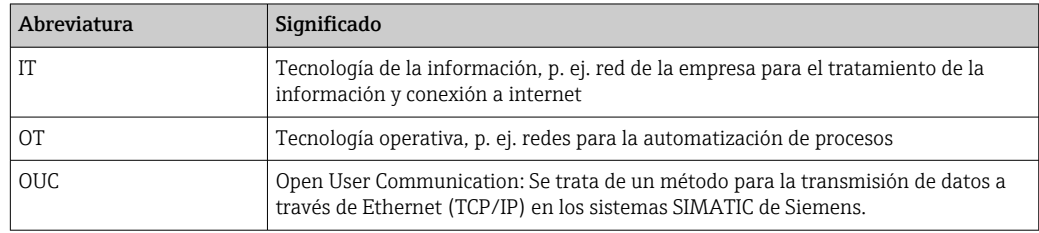

## 1.4 Documentación

Puede descargar todos los documentos disponibles en:

- el número de serie del equipo (consulte la página de portada para ver su descripción) o
- el código matriz de datos del equipo (consulte la página de portada para ver su descripción) o
- Área de "Descargas" de la página web www.endress.com

### 1.4.1 Documentación complementaria según instrumento

Según la versión del equipo que se haya pedido, se suministran también unos documentos suplementarios. Cumpla siempre estrictamente las instrucciones indicadas en dicha documentación suplementaria. La documentación suplementaria es parte integrante de la documentación del instrumento.

# <span id="page-6-0"></span>1.5 Marcas registradas

### TRI-CLAMP®

Marca registrada de Ladish & Co., Inc., Kenosha, EUA

### VARIVENT® N

Marca registrada del Grupo GEA Aktiengesellschaft, Düsseldorf, Alemania

# <span id="page-7-0"></span>2 Instrucciones de seguridad básicas

# 2.1 Requisitos que debe cumplir el personal

El personal para las tareas de instalación, puesta en marcha, diagnósticos y mantenimiento debe cumplir los siguientes requisitos:

- ‣ Los técnicos cualificados deben tener la formación y preparación pertinentes para la realización de dichas tareas
- ‣ Deben tener la autorización correspondiente por parte del jefe/propietario de la planta
- ‣ Deben conocer bien las normas nacionales
- ‣ Antes de empezar con el trabajo, dicho personal debe haber leído y entendido las instrucciones contenidas en el manual de instrucciones, la documentación complementaria y los certificados (según la aplicación)
- ‣ Deben seguir las instrucciones y satisfacer las condiciones indicadas

Los operarios deben satisfacer los siguientes requisitos:

- ‣ Haber recibido la formación apropiada y tener la autorización por parte del jefe/ propietario de la planta para ejercer dichas tareas
- ‣ Seguir las instrucciones indicadas en el presente manual de instrucciones

# 2.2 Uso previsto

El Fermentation Monitor QWX43 es un equipo de medición para monitorizar temperatura, densidad, viscosidad y velocidad del sonido. Está específicamente diseñado para monitorizar la concentración de azúcar, alcohol y el proceso de elaboración de cerveza durante la fermentación, por ejemplo.

- Use el equipo solamente para la medición de líquidos
- El uso inadecuado puede suponer un peligro
- El propietario/operario de la planta debe garantizar que el equipo mantenga sus buenas condiciones de funcionamiento durante su vida útil
- Use el equipo exclusivamente con productos contra los cuales los materiales de las partes en contacto con el producto dispongan de un nivel adecuado de resistencia
- No sobrepase los límites superiores e inferiores de los valores de alarma del equipo
- No utilice el equipo en zonas con peligro de explosión

## 2.2.1 Uso incorrecto

El fabricante no asume ninguna responsabilidad por daños causados por un uso indebido del equipo.

Utilizar el Fermentation Monitor de un modo no especificado por el fabricante puede comprometer la protección ofrecida por el Fermentation Monitor.

# 2.3 Instrucciones de seguridad

### **A**ADVERTENCIA

La puesta en marcha incorrecta provoca la obtención de unos resultados de medición defectuosos o riesgo de lesiones debido a una instalación incorrecta.

- ‣ Solo puede poner en marcha el equipo personal autorizado y cualificado.
- ‣ Si no entiende las instrucciones gráficas adjuntas, descargue el manual de instrucciones.

#### <span id="page-8-0"></span>**A** ADVERTENCIA

#### Peligro de quemaduras por superficies calientes.

‣ En la conexión a proceso pueden darse temperaturas específicas de proceso de hasta 80 °C (176 °F) cuando el equipo se encuentra en funcionamiento. Utilice guantes adecuados o deje que el equipo se enfríe.

#### **A**ADVERTENCIA

#### Riesgo de descargas eléctricas si hay tensión.

 $\triangleright$  Si el equipo está conectado a la tensión eléctrica, no abra la tapa del equipo ni toque los contactos eléctricos.

Se recomienda una WLAN segura por parte del cliente para la conexión a internet.

## 2.4 Seguridad en el lugar de trabajo

Cuando trabaje con el equipo o en el equipo:

‣ Lleve el equipo de protección conforme a la normativa estatal.

# 2.5 Funcionamiento seguro

Riesgo de lesiones

- ‣ Use el equipo únicamente si está en correctas condiciones técnicas y no presenta errores ni fallos.
- $\triangleright$  El personal operario es responsable de garantizar el funcionamiento sin interferencias del equipo.

#### Modificaciones del equipo

No está permitido someter el equipo a modificaciones no autorizadas. Estas pueden implicar riesgos imprevisibles.

‣ Si a pesar de ello se requiere hacer alguna modificación, consulte a Endress+Hauser.

#### Reparaciones

Para asegurar el funcionamiento seguro y fiable del equipo:

- ‣ Realice únicamente reparaciones con el equipo que estén expresamente permitidas.
- ‣ Tenga en cuenta las normas federales/estatales relativas a reparaciones de equipos eléctricos.
- ‣ Utilice únicamente piezas de repuesto y accesorios originales de Endress+Hauser.

# 2.6 Seguridad del producto

Este instrumento de medición ha sido diseñado de acuerdo a las buenas prácticas de ingeniería y cumple los requisitos de seguridad actuales, ha sido sometido a pruebas de funcionamiento y ha salido de fábrica en condiciones óptimas para funcionar de forma segura.

El equipo de medición cumple las normas de seguridad y los requisitos legales pertinentes. Cumple también con las directivas de la CE enumeradas en la declaración de conformidad específica del equipo. Endress+Hauser lo confirma dotando el equipo con la marca CE.

# 2.7 Seguridad informática

Solo proporcionamos una garantía si se instala el equipo y se utiliza según se describe en el manual de instrucciones. El equipo presenta mecanismos de seguridad que lo protegen contra modificaciones involuntarias en los ajustes.

No obstante, el personal operario debe implementar medidas de seguridad informática conformes a las normas de seguridad del operador y destinadas a dotar el equipo y la transferencia de datos de una protección adicional.

# <span id="page-10-0"></span>3 Descripción del producto

# 3.1 Principio de medición

El Fermentation Monitor QWX43 es un equipo de medición para monitorizar temperatura, densidad, viscosidad y velocidad del sonido. Está específicamente diseñado para monitorizar la concentración de azúcar, alcohol y el proceso de elaboración de cerveza durante la fermentación, por ejemplo.

El método de medición se basa en una combinación del principio por horquilla vibrante con una medición de temperatura integrada y una medición de la velocidad del sonido mediante ultrasonidos. El equipo compacto se instala directamente en el depósito y se alimenta con una tensión de alimentación separada. La caja con protección IP 66/67 contiene un servidor web a través del cual se envían los valores medidos del sensor, según la versión, a la plataforma Netilion Server o a un punto de acceso inalámbrico.

El Fermentation Monitor QWX43 está disponible en las versiones "Plataforma de servidor Netilion" e "Integración directa".

### 3.1.1 Versión de plataforma de servidor Netilion

El servidor web integrado en la caja envía los valores medidos del sensor directamente a la plataforma Netilion Server de Endress+Hauser. Los valores se pueden recuperar y guardar mediante Netilion Value.

### 3.1.2 Versión de integración directa

El servidor web integrado en la caja envía los valores medidos por el sensor a un punto de acceso inalámbrico fuera de internet. Desde este punto, los valores medidos por el sensor se transmiten mediante una conexión por cable vía TCP/IP al sistema de automatización del cliente.

# 3.2 Configuración del sistema: versión de plataforma de servidor Netilion

El Fermentation Monitor QWX43 se puede poner en funcionamiento con la aplicación digital siguiente:

Netilion Value: https://Netilion.endress.com/app/value

<span id="page-11-0"></span>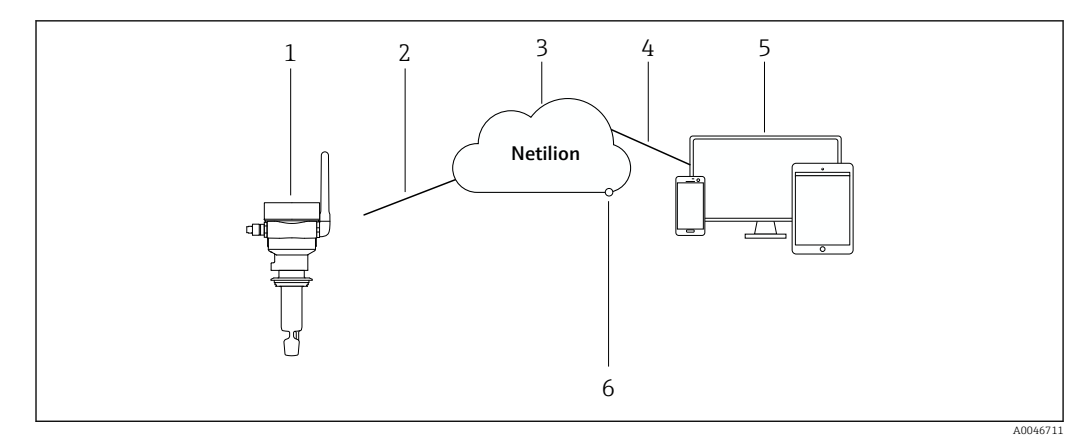

 *1 Diseño del sistema Fermentation Monitor QWX43*

- *1 Monitor de la fermentación QWX43*
- *2 Conexión de internet https WLAN*
- *3 Plataforma de servidor Netilion*
- *4 Conexión de internet https*
- *5 Servicios Netilion: aplicación de servicio Netilion basada en navegador*
- *6 Netilion Connect: interfaz de programación de aplicaciones (API)*

Información detallada sobre la plataforma de servidor Netilion: https://netilion.endress.com

# 3.3 Configuración del sistema: Versión de integración directa

El QWX43 puede conectarse a Fermentation Monitor a través del servidor web y ponerse en servicio mediante un bloque de funciones en el sistema de control.

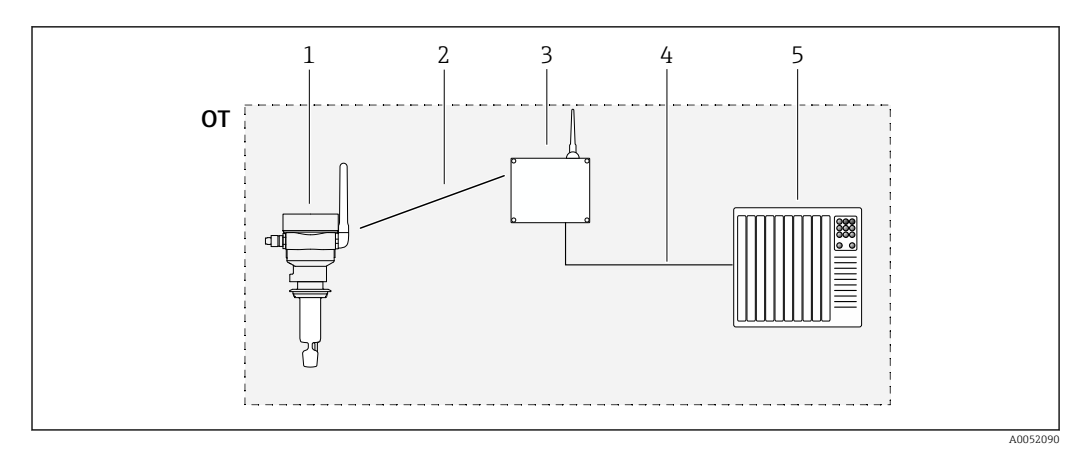

 *2 Configuración del sistema Fermentation Monitor QWX43 - Integración directa*

- *OT Operational Technology, en este contexto, red de bus de campo fuera de internet*
- *1 Fermentation Monitor QWX43*
- *2 Conexión WLAN (conexión inalámbrica)*
- *3 Punto de acceso inalámbrico*
- *4 Conexión por cable: sistema de control (TCP/IP)*
- *5 Sistema de automatización*

# <span id="page-12-0"></span>3.4 Diseño del producto

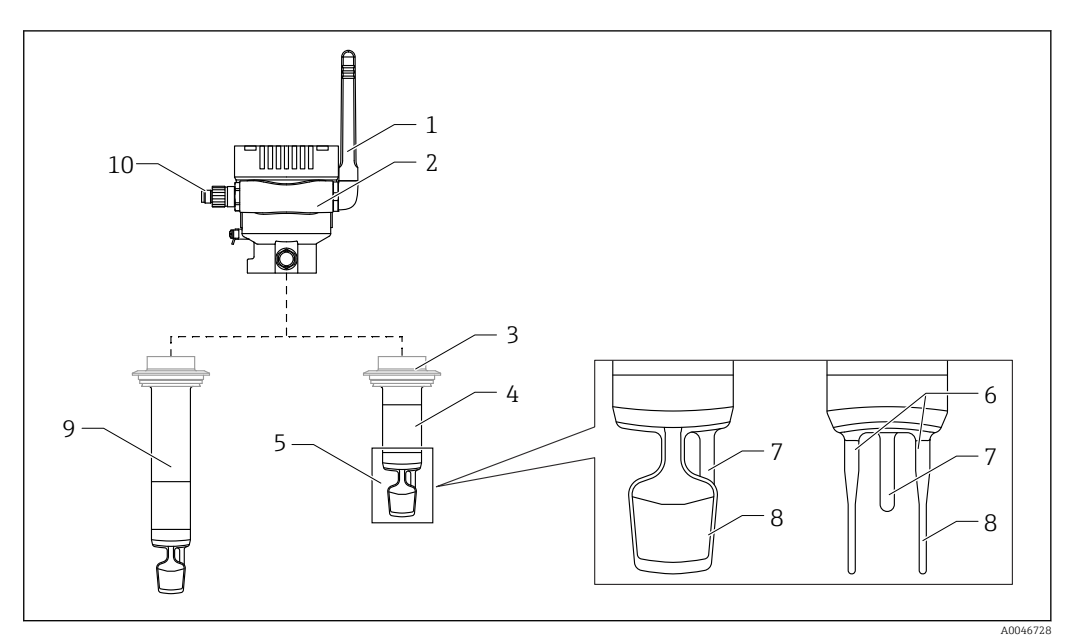

- *3 Diseño del producto*
- *Antena*
- *Caja de una sola cámara con placa de identificación*
- *Conexión a proceso*
- *Diseño de la sonda: versión compacta, longitud estándar: 142 mm (5,59 inch)*
- *Elementos de medición*
- *Sensor ultrasónico*
- *Sensor de temperatura*
- *Horquilla vibrante Diseño de sonda: extensión de tubería*
- *Conector M12 para conectar la tensión de alimentación*

# <span id="page-13-0"></span>4 Recepción de material e identificación del producto

# 4.1 Recepción de material

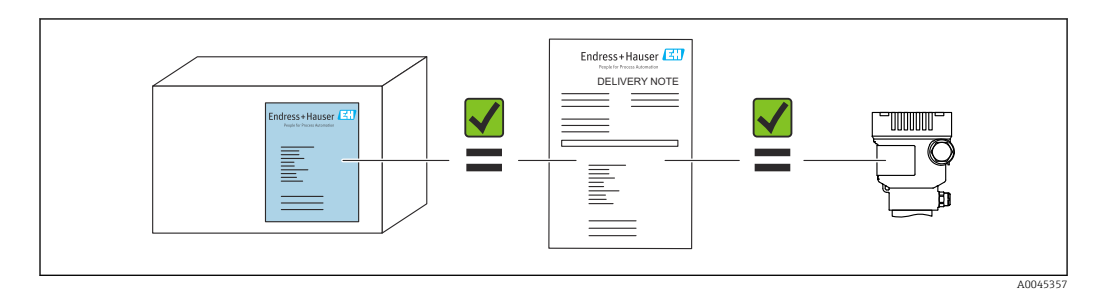

# 4.2 Identificación del producto

El equipo de medición puede identificarse de las siguientes maneras:

- Datos indicados en la placa de identificación
- Código de producto ampliado con desglose de las características del equipo en el albarán de entrega
- Introduzca el número de serie indicado en la placa de identificación en *Device Viewer* (www.endress.com/deviceviewer): Se muestra toda la información relativa al equipo de medición, junto con una visión general de la documentación técnica proporcionada.
- Introduzca el número de serie de la placa de identificación en la *Operations App de Endress+Hauser* o use la *Operations App de Endress+Hauser* para escanear el código QR que hay en la placa de identificación

## 4.2.1 Placa de identificación

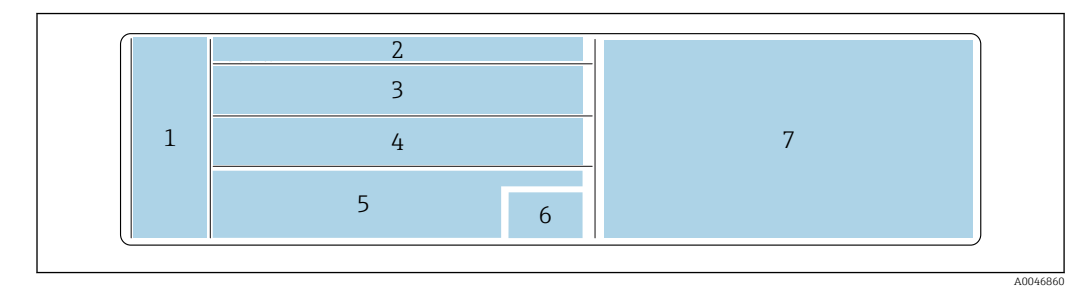

 *4 Especificaciones de la placa de identificación*

*1 Nombre del fabricante, nombre del equipo, dirección del fabricante*

- *2 Número de pedido, número de pedido ampliado, número de serie*
- *3 Datos técnicos*
- *4 Datos técnicos*
- *5 Marca CE y certificados*
- *6 Fecha de fabricación: años-mes y código matricial bidimensional (código QR)*

*7 Homologaciones adicionales*

# 4.3 Dirección del fabricante

Endress+Hauser SE+Co. KG Hauptstraße 1 79689 Maulburg, Alemania Lugar de fabricación: Véase la placa de identificación.

# <span id="page-14-0"></span>4.4 Almacenamiento y transporte

### 4.4.1 Temperatura de almacenamiento

Guardar en interiores si es posible

 $-20$  ... +60 °C ( $-4$  ... +140 °F)

### 4.4.2 Transporte del equipo

- Transporte el equipo al punto de medición manteniéndolo dentro del embalaje original u otro embalaje adecuado
- No sujete ni transporte el equipo por los elementos de medición durante el transporte y la instalación
- No flexione, acorte, alargue ni humedezca la horquilla vibrante ni el sensor de temperatura aplicando peso adicional, por ejemplo
- Información adicional para equipos con extensión de tubería: transporte el equipo desde la caja de una sola cámara y la extensión de tubería al mismo tiempo

# <span id="page-15-0"></span>5 Instalación

Si el punto de medición es de acceso difícil, le recomendamos que ponga en marcha el  $\mathbf{H}$ equipo según las instrucciones de puesta en marcha antes de instalarlo en el depósito.

# 5.1 Requisitos para el montaje

### Lugares de instalación recomendados

- Versión compacta: en el lado del depósito (orientación horizontal)
- Dispositivos con extensión de tubería: desde arriba (orientación vertical)
- Distancia mínima de la punta del sensor respecto a la pared del depósito: 10 cm (3,94 inch)
- Los elementos medidores debe encontrarse totalmente sumergidos en el producto
- Los elementos de medición se deben encontrar en el tercio inferior del depósito pero por encima del cono para optimizar la medición durante la fermentación
- Depósitos con agitadores: alinee la horquilla vibrante en la dirección del flujo paralela a la pared del depósito

#### Evite los siguientes lugares de instalación

Lugares de instalación en los que es probable que se produzca formación de deposiciones de levadura o gases, tales como en el fondo del depósito o cerca del límite de llenado, por ejemplo

#### Tuberías

- El equipo se puede montar en una tubería desde un diámetro de tubería de 200 mm (7,87 in) hasta una velocidad de flujo de  $\leq$ 2 m/s
- No se recomienda instalar el equipo en tuberías, ya que es probable que la pared de la tubería provoque efectos de retroalimentación en la señal de medición
- Para más información, póngase en contacto con su representante de Endress+Hauser habitual

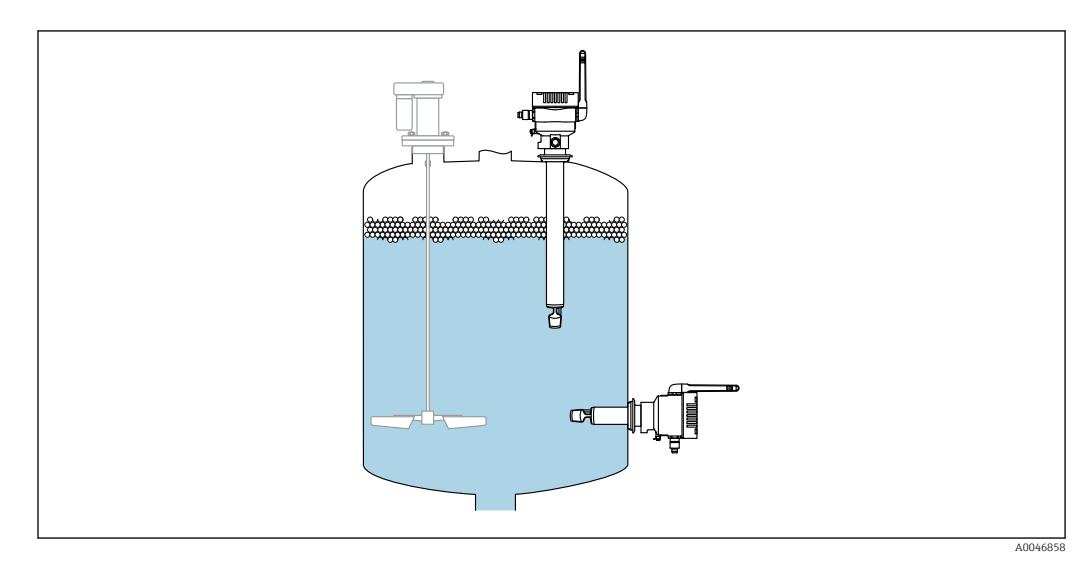

 *5 Orientación posible*

## <span id="page-16-0"></span>5.2 Instrucciones de instalación

# 5.2.1 Tenga en cuenta el espacio expedito

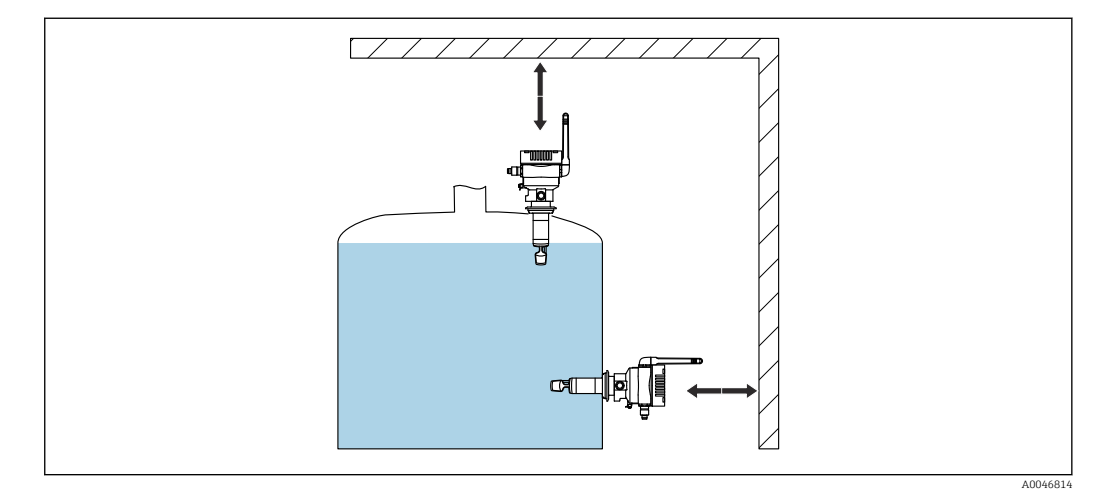

 *6 Tenga en cuenta el espacio expedito*

Deje espacio suficiente para el montaje y la conexión eléctrica.

### 5.2.2 Conector M12

El conector M12 del equipo debe apuntar hacia abajo.

Disponga el cable de conexión de tal modo que apunte hacia abajo para garantizar que  $| \cdot |$ no pueda penetrar humedad en el compartimento de conexión.

Si es necesario, cree un circuito de goteo o utilice una tapa de protección ambiental.

### 5.2.3 Posicionamiento de la antena

Para optimizar la calidad de la transmisión, disponga la antena de tal modo que no emita su señal directamente sobre metal. Puede girar la antena hasta un ángulo de 270°.

### AVISO

#### Ángulo de giro de la antena demasiado grande.

Daños en el cableado interno.

‣ Gire la antena hasta un ángulo máximo de 270°.

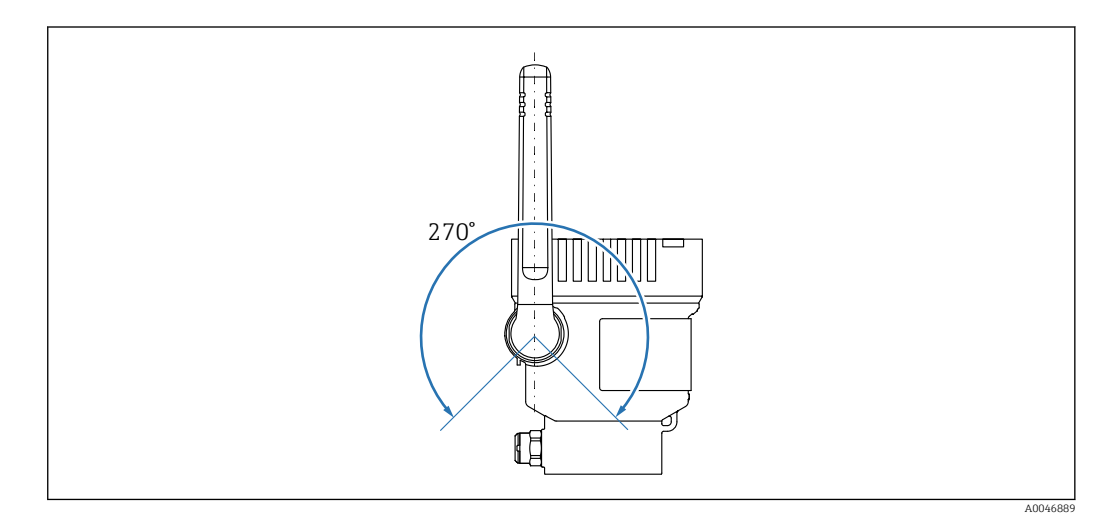

 *7 Posible ángulo de giro de la antena*

### <span id="page-17-0"></span>5.2.4 Punto de acceso inalámbrico para versión de integración directa

Siga las instrucciones siguientes sobre el lugar de montaje:

- Si es posible, monte el punto de acceso inalámbrico en el techo.
- Si es posible, procure que haya una vista sin obstáculos entre Fermentation Monitor y el punto de acceso inalámbrico.
- Distancia máxima entre el Fermentation Monitor y el punto de acceso inalámbrico sin perturbaciones adicionales: 25 m
- Alinee la antena del Fermentation Monitor y la antena del punto de acceso inalámbrico en paralelo.
- Si se instala en el exterior, proteja el punto de acceso inalámbrico de las inclemencias del tiempo mediante una carcasa.

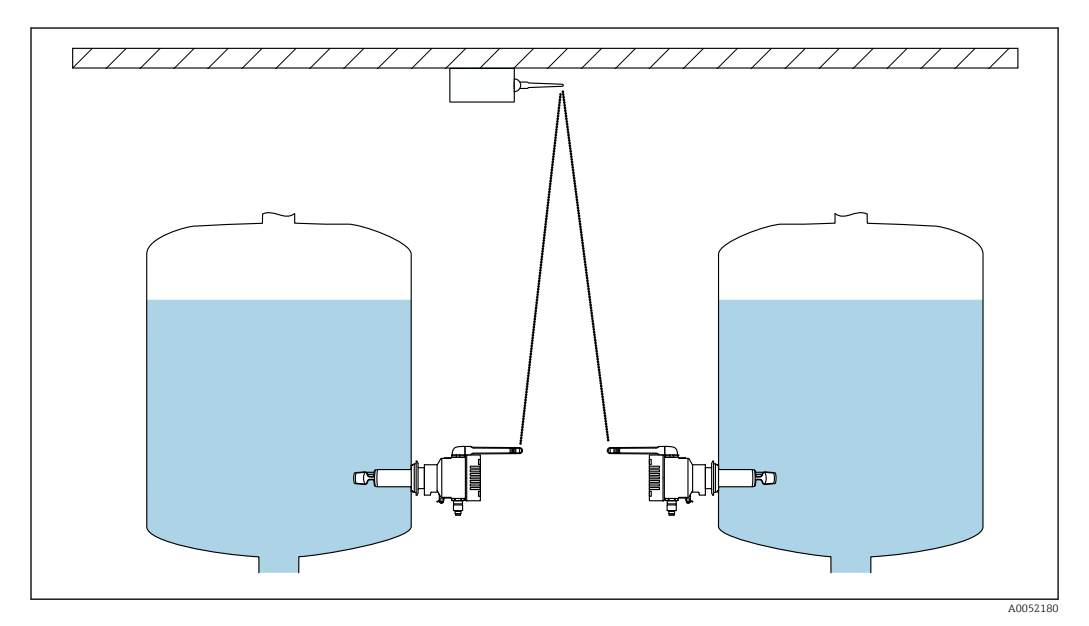

 *8 Recomendaciones para el lugar de montaje del punto de acceso inalámbrico*

## 5.3 Montaje del equipo de medición

La junta para la conexión a proceso no está incluida en el suministro.

- 1. Empuje la junta para la conexión a proceso sobre los elementos de medición y la tubería del sensor hasta la conexión a proceso.
- 2. Instale el equipo en la posición prevista en el depósito.
- 3. Alinee las horquillas vibrantes del equipo de medición según lo indicado en el diagrama.

<span id="page-18-0"></span>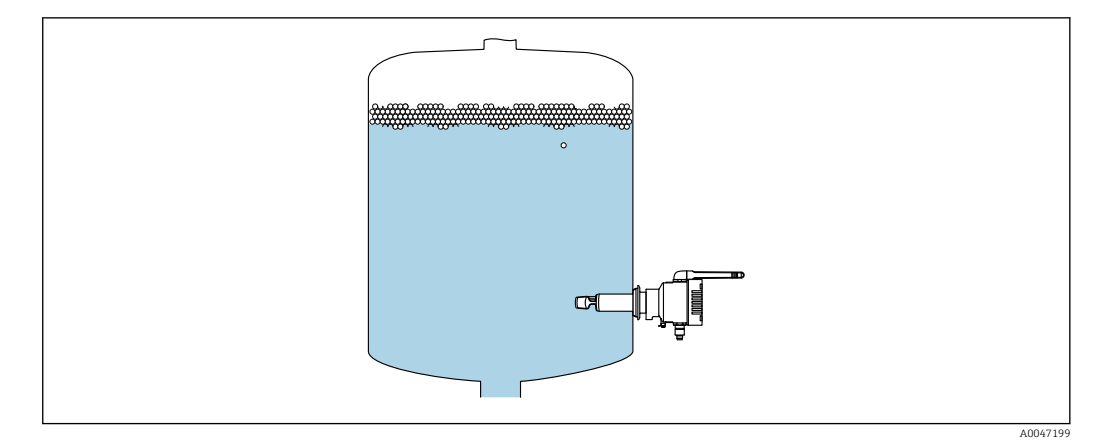

- *9 Alinee las horquillas vibrantes*
- 4. Fije el equipo en su lugar mediante la conexión a proceso.
- 5. Alinee la antena en caso necesario.

## 5.4 Comprobación tras el montaje

¿El equipo presenta algún daño? (inspección visual)

 $\Box$  ¿El equipo cumple con las especificaciones sobre el punto de medición?

Por ejemplo:

- Temperatura de proceso
- Presión de proceso
- Temperatura ambiente
- Rango de medición

 $\Box$  ¿El etiquetado y el número del punto de medición son correctos (inspección visual)?

- $\Box$  ¿El equipo se encuentra protegido contra la humedad y la radiación solar directa?
- ¿El equipo está bien fijado?

# <span id="page-19-0"></span>6 Conexión eléctrica

# 6.1 Tensión de alimentación

Tensión de alimentación recomendada: 24 V DC

Tensión de alimentación admisible: 20 … 35 V DC

La unidad de alimentación debe tener una separación eléctrica segura para cumplir los requisitos de seguridad (p. ej., PELV, SELV, clase 2).

Debe proveerse un disyuntor adecuado para el equipo de conformidad con la norma IEC/EN 61010.

# 6.2 Consumo de potencia

2,4 W

# 6.3 Consumo de corriente

100 mA a 24 V CC

# 6.4 Conexión del equipo de medición

El equipo se alimenta mediante el conector M12.

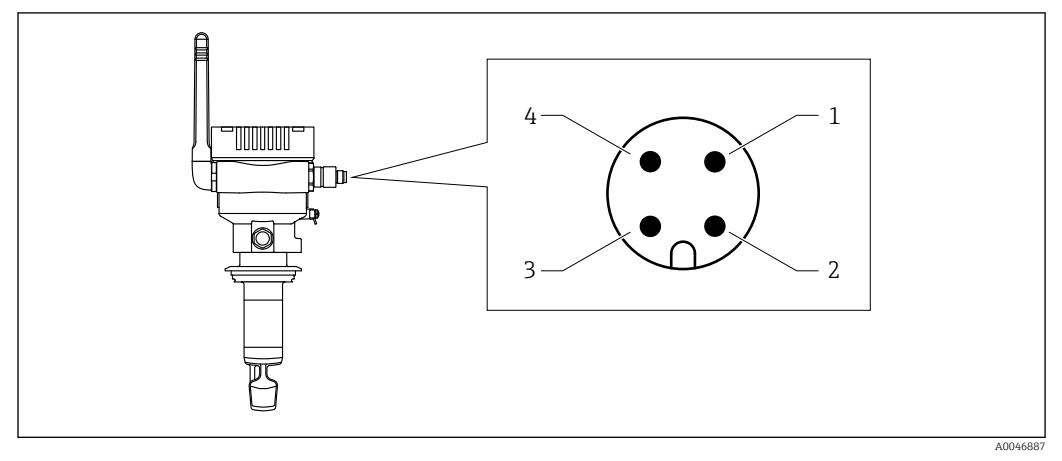

 *10 Conexión eléctrica mediante conector M12 y asignación de PIN*

- *1 Menos (–), azul*
- *2 N.C.*

I÷

- *3 Más (+), marrón*
- *4 Blindaje*

Puede pedir un cable de conexión con conector junto con el equipo. Accesorios: información técnica TI01628F

Disponga el cable de conexión de tal modo que apunte hacia abajo para garantizar que  $\lceil \cdot \rceil$ no pueda penetrar humedad en el compartimento de conexión.

Si es necesario, cree un circuito de goteo o utilice una tapa de protección ambiental.

## <span id="page-20-0"></span>6.5 Protección contra sobretensiones

La protección contra sobretensiones se debe instalar en el lado del cliente en los casos siguientes:

- La línea de la fuente de alimentación al Fermentation Monitor tiene más de 30 metros
- La línea de la fuente de alimentación al Fermentation Monitor sale del edificio
- Los equipos adicionales están conectados a la unidad de alimentación del Fermentation Monitor en paralelo

Instale la protección contra sobretensiones lo más cerca posible del Fermentation Monitor.

Puede utilizar los módulos HAW569 o HAW562 de Endress+Hauser para la protección contra sobretensiones, por ejemplo.

# 6.6 Comprobaciones tras la conexión

¿El equipo y los cables están indemnes? (comprobación visual)

 $\Box$  ¿El cable utilizado cumple las especificaciones?

¿El cable conectado está protegido contra tirones?

¿El conector M12 del equipo está enroscado en el conector M12 del cable?

 $\square$ ¿La tensión de la fuente de alimentación se corresponde con las especificaciones de la placa de identificación?

Si hay tensión de alimentación, ¿está encendido el LED verde?

¿La cubierta de la caja está montada y bien fijada?

# <span id="page-21-0"></span>7 Opciones de configuración

# 7.1 Plataforma de servidor Netilion

El equipo no tiene indicador. Cuenta con LED que proporcionan señales de realimentación. Se dispone de teclas de configuración para las tareas de mantenimiento.

Una vez que el equipo recibe alimentación de tensión y que se ha iniciado sesión en la plataforma de servidor Netilion de Endress+Hauser a través de la WLAN, los datos medidos se transmiten de inmediato a Netilion. El equipo está conectado a la plataforma de servidor Netilion de Endress+Hauser a través de la WLAN del cliente. Usted configura y opera el equipo utilizando Netilion Value.

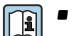

• Información detallada sobre la plataforma de servidor Netilion:

https://netilion.endress.com

- Información detallada sobre Netilion Value: https://Netilion.endress.com/app/value
- Netilion Help & Learning (Troubleshooting, Tips & Tutorials, Getting Started: https://help.netilion.endress.com

# 7.2 Integración directa

El equipo no tiene indicador. Cuenta con LED que proporcionan señales de realimentación. Se dispone de teclas de configuración para las tareas de mantenimiento.

Todos los parámetros de lectura y escritura son facilitados para su procesamiento posterior a través de un módulo de datos/bloque de funciones para el sistema de automatización.

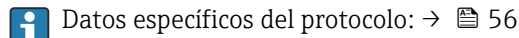

Información detallada y ficheros: www.endress.com (Página de producto >

Documentos > Controladores del equipo)

# 7.3 LED del equipo

 $\bigcap$  LED:  $\rightarrow \bigcap$  46

# <span id="page-22-0"></span>8 Puesta en marcha de la versión de la plataforma Netilion Server

## 8.1 Requisitos de puesta en marcha

Se deben cumplir las condiciones siguientes para garantizar una puesta en marcha exitosa del equipo:

- Debe ser posible recibir la WLAN del cliente en el punto de medición
- El cortafuegos no debe bloquear la comunicación https

# 8.2 Creación de una cuenta Netilion

En primer lugar debe crear una cuenta de Netilion para poder crear el Fermentation Monitor QWX43 como activo en Netilion.

- 1. Abra la siguiente página web: https://Netilion.endress.com/app/value
- 2. Haga clic en Sign up.
- 3. Complete el formulario.
- 4. Haga clic en Log in.
	- ← Recibirá un correo de confirmación.
- 5. Haga clic en Verify Account para verificar la cuenta.
- 6. Introduzca la dirección de correo electrónico y la contraseña.

## 8.3 Creación y configuración de un activo para Fermentation Monitor

#### Prerrequisito

Estar conectado a Netilion

- 1. Seleccione la opción de menú +Create en Netilion Value.
- 2. Seleccione Scan Asset.
- 3. Escaneado del código QR que se encuentra en la placa de identificación del Fermentation Monitor.
- 4. Haga clic en Save and create system.
- 5. Asigne un depósito (sistema) existente al Fermentation Monitor o cree un nuevo depósito (sistema)  $\rightarrow$   $\blacksquare$  25.

# 8.4 Configuración de la WLAN para el Fermentation Monitor

El Fermentation Monitor QWX43 proporciona una WLAN (hotspot) para su integración en la WLAN del cliente. Puede integrar el Fermentation Monitor en la WLAN del cliente mediante un smartphone/tablet/PC/portátil del siguiente modo:

- 1. Busque el hotspot mediante la función de búsqueda WLAN del smartphone, por ejemplo.
- 2. Seleccione la WLAN del Fermentation Monitor QWX43.
- 3. Introduzca la contraseña EH\_QWX43.
- 4. En su navegador de internet, abra la página http://10.10.0.1/.
- 5. Seleccione la WLAN del cliente en Wireless Networks.
- <span id="page-23-0"></span>6. Introduzca la contraseña de la WLAN del cliente.
- 7. Haga clic en Confirm and Exit.
	- Una vez que el Fermentation Monitor está conectado a la plataforma del servidor Netilion, el Fermentation Monitor comienza automáticamente a transmitir los valores medidos.
- 8. Inicie sesión en Netilion.
- 9. Compruebe si los valores medidos se transmiten desde Fermentation Monitor a la versión de la plataforma del servidor Netilion. El LED verde de Fermentation Monitor está encendido y el estado en la vista "Asset Details" para el Fermentation Monitor es verde.

### 8.4.1 Notas sobre la configuración del cortafuegos

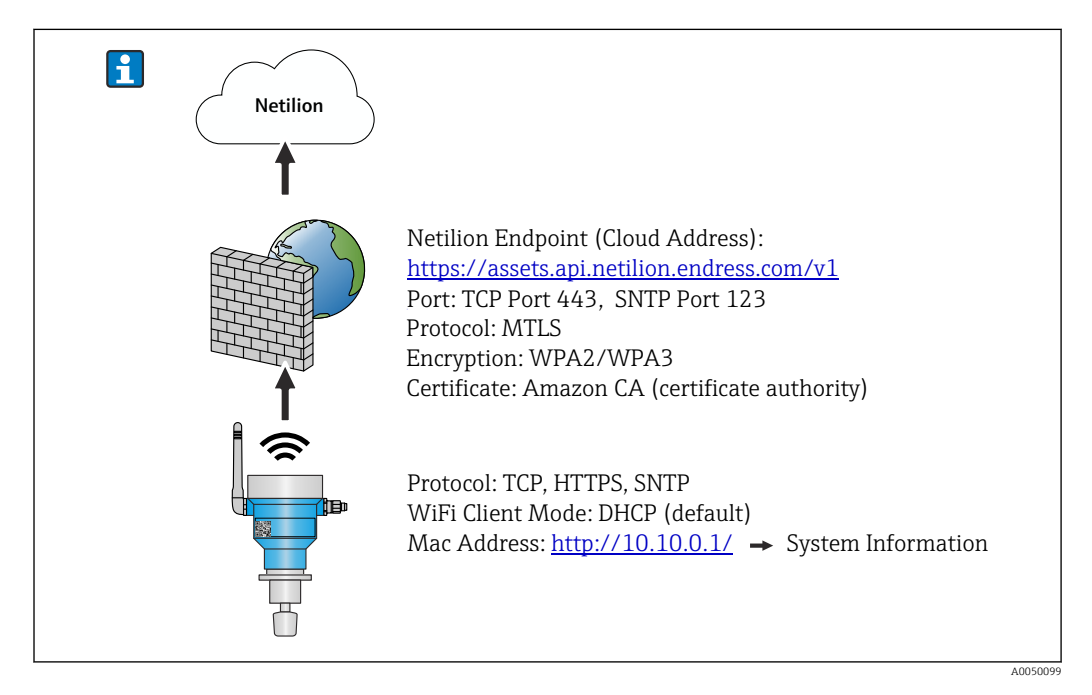

Compruebe los siguientes puntos de la configuración de su cortafuegos.

Puerto

443

#### Protocolos

- Protocolo: mTLS
- El cortafuegos debe permitir los protocolos TLS y mTLS.
- El cortafuegos debe admitir y permitir las versiones de protocolo correspondientes, como TLS 1.2 o TLS 1.3.

#### Lista blanca de certificados

• Algunos cortafuegos pueden contener una lista de autoridades de certificación (AC) de confianza aprobadas para el intercambio de datos.

Los certificados, que se utilizan para las conexiones mTLS y son emitidos por una AC, deben incluirse en la lista blanca del cortafuegos. Si los certificados no están incluidos, actualice la lista blanca de certificados.

Los certificados SSL de servidor para las API de activos conectados son gestionados actualmente por la AC (autoridad de certificación) de Amazon. Los certificados raíz e intermedios de la AC están disponibles en https://www.amazontrust.com/repository/

• Deep Packet Inspection (DPI) Algunos cortafuegos disponen de funciones DPI que inspeccionan la comunicación de datos cifrados y bloquean los paquetes de datos clasificados como no seguros. Las funciones DPI del cortafuegos no deben bloquear las conexiones mTLS.

#### <span id="page-24-0"></span>Normas de acceso

Compruebe las reglas de acceso del cortafuegos para asegurarse de que este permite la comunicación de datos entre los sistemas participantes. Las reglas deben cubrir el puerto, todas las direcciones IP relevantes y los rangos de IP.

#### Registro y monitorización

Active las funciones de registro y monitorización del cortafuegos para facilitar la identificación de posibles problemas con las conexiones mTLS. Analice los archivos de registro en busca de actividades sospechosas o mensajes de error recurrentes para obtener información sobre posibles problemas de configuración.

Para más información y asistencia sobre el cortafuegos utilizado, consulte la documentación o el soporte técnico del cortafuegos

### 8.4.2 Descripciones de la calidad de la intensidad de la señal

Una vez que acceda a la interfaz de configuración del Fermentation Monitor, se mostrarán todas las redes disponibles en Wireless Networks con la calidad actual de la señal.

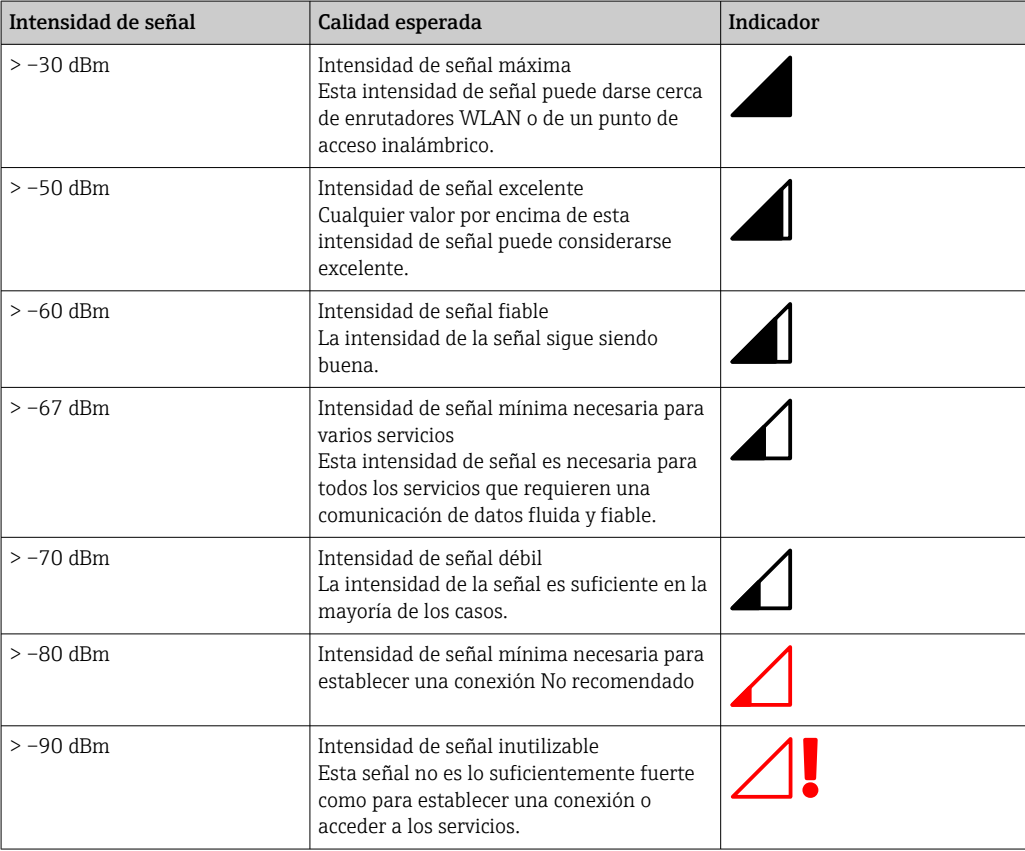

## 8.5 Crear un depósito (sistema)

- 1. Seleccione la vista All Objects en Netilion Value.
- 2. Haga clic en +Create.
- 3. Haga clic en System.
- 4. Introduzca un nombre.
- 5. Seleccione la opción Tank para el parámetro Type.
- 6. Introduzca una descripción en caso necesario.
- 7. Haga clic en Save.
- 8. Asigne el activo Fermentation Monitor QWX43.
- <span id="page-25-0"></span>9. Asigne los valores de proceso requeridos a los 4 valores primarios PV, SV, TV y QV.
- 10. Configure la presión máxima. Si se instala una válvula de descarga de presión en el depósito, introduzca la configuración de la válvula durante la fermentación así como la presión relativa con la unidad correspondiente.
- 11. Configure la función Reconocimiento automático de inicio/detención de lotes $→$   $\oplus$  44
- 12. Si es necesario, configure los usuarios y los derechos de acceso.

#### Valores primarios y otros valores de proceso

**T** Todos los valores de proceso se transmiten constantemente a la plataforma del servidor Netilion y se guardan. La diferencia entre los valores primarios y los otros valores de proceso radica en cómo se muestran.

Los valores primarios se presentan con claridad en una visión general de la vista Batch Details. Si hace clic en More Information, se mostrarán todos los demás valores de proceso para su selección →  $\triangleq$  42.

Los demás valores de proceso se muestran uno tras otro en la vista Asset Details  $\rightarrow$   $\blacksquare$  40.

Proceda del siguiente modo si pretende definir un valor de proceso distinto como valor primario. Tenga en cuenta que solamente puede definir 4 valores primarios. Necesita permiso de escritura.

- 1. En la vista All Objects del Fermentation Monitor, abra la vista System Details.
- 2. Haga clic en Edit.
	- $\rightarrow$  Se muestra la vista Edit System.
- 3. Asigne el valor de proceso requerido como valor principal.
- 4. Haga clic en Save.

### 8.6 Creación de una receta (tipo de cerveza)

- 1. Seleccione la vista All Objects en Netilion Value.
- 2. Haga clic en +Create.
- 3. Haga clic en Recipe.
- 4. Introduzca un nombre.
- 5. Seleccione Type.
- 6. En caso necesario, introduzca una descripción para la receta o el proceso, cargue la imagen e introduzca los ingredientes.
- 7. Configure los ajustes de alarma para la receta (tipo de cerveza) →  $\triangleq$  44.
- 8. Si es necesario, configure los usuarios y los derechos de acceso.

### 8.7 Crear un lote

Si ha configurado la función "Automatic Batch Start/Stop Recognition" al crear el  $| \cdot |$ depósito, no necesita crear un lote  $\rightarrow \Box$  44.

- 1. Seleccione la vista All Objects en Netilion Value.
- 2. Haga clic en +Create.
- 3. Haga clic en Batch.
- 4. Introduzca un nombre.
- 5. Introduzca una descripción en caso necesario.
- 6. Introduzca la hora de inicio para el lote.
- 7. Asigne la receta.
- 8. Asigne el depósito (sistema).

# <span id="page-27-0"></span>9 Puesta en marcha de la versión de integración directa

# 9.1 Planificación de la integración en la red

Para la comunicación bidireccional y la transmisión de datos entre el Fermentation Monitor y un sistema de control como el controlador S7, el Fermentation Monitor debe integrarse en la red OT.

La integración en la red incluye los siguientes pasos:

- Configurar el punto de acceso inalámbrico  $\rightarrow$   $\blacksquare$  28
- Planificar, configurar y documentar direcciones IP  $\rightarrow$   $\blacksquare$  29
- Habilitar el puerto para la comunicación  $\rightarrow$   $\blacksquare$  29
- Configurar el enrutamiento entre diferentes segmentos de red  $\rightarrow \Box$  29
- Tener en cuenta aquellos aspectos que afectan la seguridad

El Fermentation Monitor se conecta a la red OT a través de un punto de acceso inalámbrico. En función de los requisitos de la red OT, la conexión entre el punto de acceso inalámbrico y la red OT puede establecerse de forma inalámbrica o mediante un cable de red.

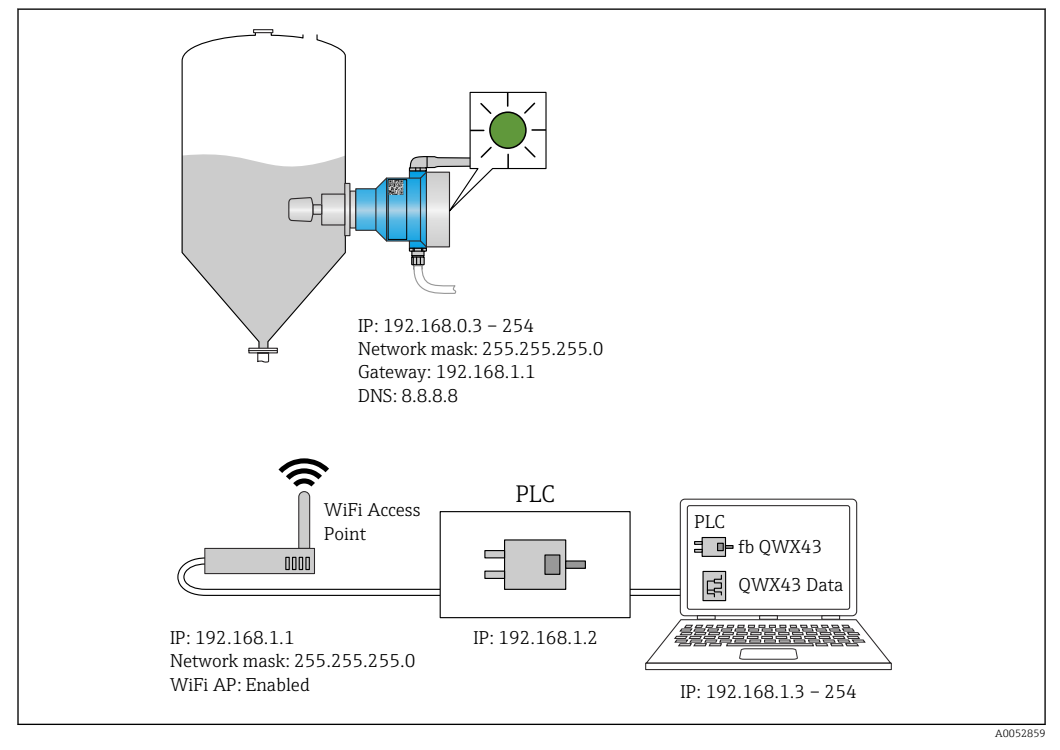

 *11 Ejemplo de configuración de red con asignación de IP fija*

#### 9.1.1 Configurar y montar el punto de acceso inalámbrico

Al configurar el punto de acceso inalámbrico, preste atención a lo siguiente:

- Configure el punto de acceso inalámbrico como punto de acceso.
- El punto de acceso inalámbrico y el Fermentation Monitor deben estar en la misma red.
- Configure el punto de acceso inalámbrico de forma que el sistema de control pueda acceder directamente al Fermentation Monitor.
- Configure el punto de acceso inalámbrico de acuerdo con los requisitos de la red, incluidos los parámetros de red, como SSID, los ajustes de cifrado y la selección del canal.

Actualmente, el Fermentation Monitor es compatible con los estándares de cifrado I÷ WPA2-PSK y WPA3-SAE y solo admite redes de 2,4 GHz.

<span id="page-28-0"></span>Al montar el punto de acceso inalámbrico, preste atención a lo siguiente: Para obtener una buena calidad de señal, siga las instrucciones de instalación del punto de acceso inalámbrico→ <sup>18</sup>.18.

### 9.1.2 Planificar, configurar y documentar direcciones IP

Cada Fermentation Monitor debe tener una dirección IP única dentro de una red. Esto permite una clara identificación y comunicación entre el Fermentation Monitor y el sistema de control.

Requisitos de la dirección IP:

- La dirección IP del Fermentation Monitor debe estar en el mismo rango de direcciones IP que la red OT.
- La dirección IP del Fermentation Monitor debe ser única.
- Asigne la dirección IP prevista al Fermentation Monitor suministrado. Esto puede llevarse a cabo mientras se configura la WLAN para el Fermentation Monitor→ 29.
- Se admite DHCP. Recomendamos asignar una IP fija a las direcciones MAC.

Documente la dirección IP del Fermentation Monitor para futuras consultas y para la localización y resolución de fallos.

#### 9.1.3 Habilitar el puerto para la comunicación

Para la comunicación con el Fermentation Monitor, el puerto de entrada TCP/IP 50000 debe estar habilitado en su configuración de red dentro del cortafuegos.

El puerto de entrada TCP/IP 50000 no puede modificarse. Los demás puertos se asignan dinámicamente.

### 9.1.4 Configuración del enrutamiento de la red durante la segmentación de la red (VLAN)

Configure el enrutador o conmutador para gestionar la comunicación de datos entre los segmentos de la red conforme a la planificación. Al hacerlo, asegúrese de que se permite la comunicación de datos en el puerto TCP/IP 50000 entre los segmentos de red.

# 9.2 Configuración de la WLAN para el Fermentation Monitor

El Fermentation Monitor QWX43 proporciona una WLAN (hotspot) para la integración con el punto de acceso inalámbrico. Puede conectar el Fermentation Monitor al punto de acceso inalámbrico a través de un smartphone/tableta/PC/portátil de la siguiente manera:

- 1. Busque el hotspot mediante la función de búsqueda WLAN del smartphone, por ejemplo.
- 2. Seleccione la WLAN del Fermentation Monitor QWX43.
- 3. Introduzca la contraseña EH\_QWX43.
- 4. En su navegador de internet, abra la página http://10.10.0.1/.
- 5. En Wireless Networks, seleccione el punto de acceso inalámbrico deseado. Para Operation Mode se muestra PLC Siemens S7.
- 6. Introduzca la contraseña del punto de acceso inalámbrico.
- 7. Para Configure IPv4 seleccione la opción Static.
- 8. Introduzca la información de red necesaria.
- 9. Introduzca la dirección IP del Fermentation Monito.
	- $\rightarrow$  Se establece la conexión y se muestra la IP.

#### <span id="page-29-0"></span>10. Haga clic en Confirm and Exit.

El Fermentation Monitor está conectado al sistema de control.

Una vez asignada la dirección IP, compruebe la conexión de red del Fermentation Monitorutilizando, por ejemplo, una prueba de latencia (ping) de la red desde su PC hasta la dirección IP del Fermentation Monitor.

### 9.2.1 Notas sobre la configuración del cortafuegos

Compruebe los siguientes puntos de la configuración de su cortafuegos.

Puerto 443

#### Protocolos

- Protocolo: mTLS
- El cortafuegos debe permitir los protocolos TLS y mTLS.
- El cortafuegos debe admitir y permitir las versiones de protocolo correspondientes, como TLS 1.2 o TLS 1.3.

#### Lista blanca de certificados

• Algunos cortafuegos pueden contener una lista de autoridades de certificación (AC) de confianza aprobadas para el intercambio de datos.

Los certificados, que se utilizan para las conexiones mTLS y son emitidos por una AC, deben incluirse en la lista blanca del cortafuegos. Si los certificados no están incluidos, actualice la lista blanca de certificados.

Los certificados SSL de servidor para las API de activos conectados son gestionados actualmente por la AC (autoridad de certificación) de Amazon. Los certificados raíz e intermedios de la AC están disponibles en https://www.amazontrust.com/repository/

• Deep Packet Inspection (DPI)

Algunos cortafuegos disponen de funciones DPI que inspeccionan la comunicación de datos cifrados y bloquean los paquetes de datos clasificados como no seguros. Las funciones DPI del cortafuegos no deben bloquear las conexiones mTLS.

#### Normas de acceso

Compruebe las reglas de acceso del cortafuegos para asegurarse de que este permite la comunicación de datos entre los sistemas participantes. Las reglas deben cubrir el puerto, todas las direcciones IP relevantes y los rangos de IP.

#### Registro y monitorización

Active las funciones de registro y monitorización del cortafuegos para facilitar la identificación de posibles problemas con las conexiones mTLS. Analice los archivos de registro en busca de actividades sospechosas o mensajes de error recurrentes para obtener información sobre posibles problemas de configuración.

Para más información y asistencia sobre el cortafuegos utilizado, consulte la documentación o el soporte técnico del cortafuegos

### 9.2.2 Descripciones de la calidad de la intensidad de la señal

Una vez que acceda a la interfaz de configuración del Fermentation Monitor, se mostrarán todas las redes disponibles en Wireless Networks con la calidad actual de la señal.

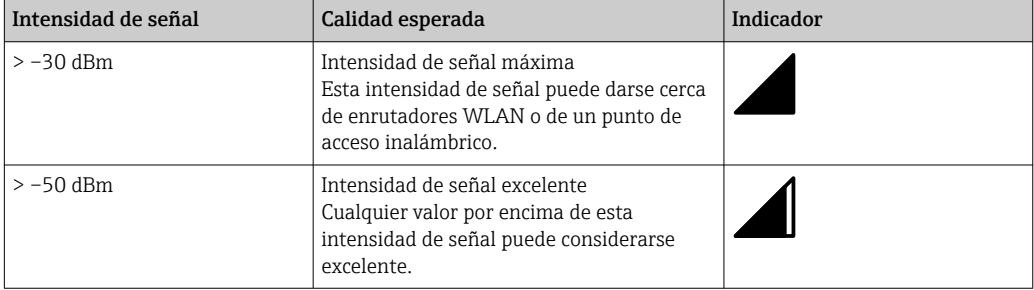

<span id="page-30-0"></span>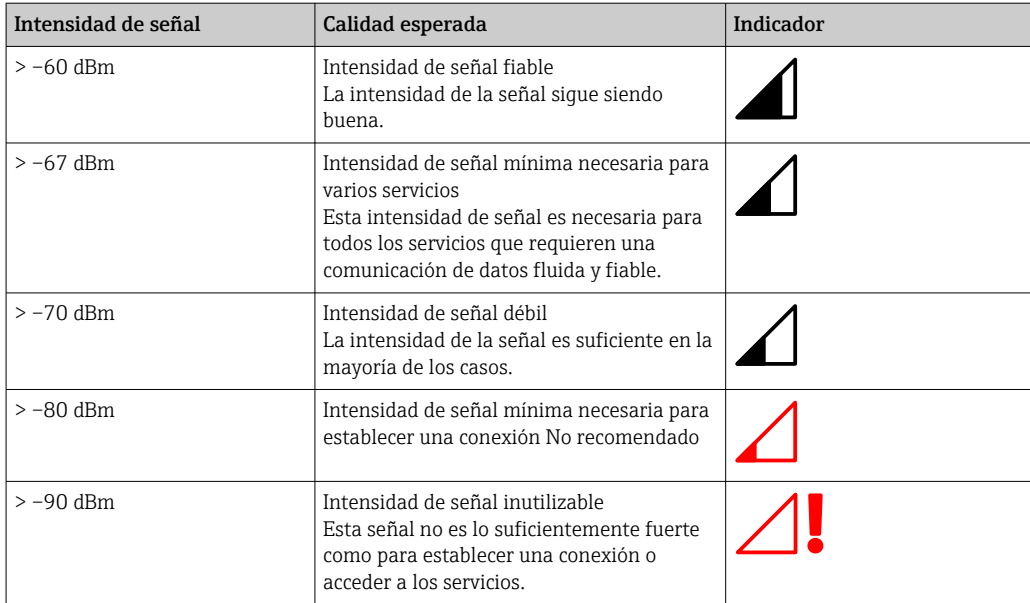

# 9.3 Configuración de la función Fermentation Monitor para el sistema de control

### 9.3.1 Introducción y visión general del módulo de funciones QWX43

Para integrar el Fermentation Monitor en los controladores S7 de Siemens, Endress+Hauser desarrolló el módulo de funciones QWX43. El módulo de funciones cumple los requisitos de los controladores S1500/S1200, S300 y S400.

El módulo de funciones cumple los siguientes requisitos:

- Open User Communication a través de TCP/IP
- Interfaz configurable para el Fermentation Monitor
- Fácil integración en los sistemas existentes

#### Open User Communication a través de TCP/IP

El módulo de funciones de Endress+Hauser para el Fermentation Monitor utiliza la conexión TCP/IP para intercambiar datos entre el controlador S7 y el Fermentation Monitor. Esto significa que el Fermentation Monitor puede enviar y recibir datos en tiempo real, garantizando así una monitorización eficaz y precisa de la fermentación y/o el control.

#### Configurable para el Fermentation Monitor

El módulo de funciones contiene una interfaz especialmente diseñada para el Fermentation Monitor que permite una interacción fácil e intuitiva con Fermentation Monitor. Trabajando directamente desde el controlador S7, puede consultar los parámetros de fermentación, cambiar los ajustes de CO2 y consultar información detallada del equipo.

#### Fácil integración en los sistemas existentes

Puede integrar fácilmente el módulo de funciones en los controladores s7. Para ello, debe integrar el bloque de funciones en su proyecto y llamar el bloque de funciones correspondiente con el módulo de datos.

### <span id="page-31-0"></span>9.3.2 Requisitos previos para la integración

- Punto de acceso wifi: 2,4 GHz con cifrado WPA2-PSK o WPA3-SAE
- Controladores Siemens S7 con Ethernet: • CPU de la serie S7-1200/1500 con los módulos (CP) correspondientes También puede
	- utilizar las Profinet Interfaces integradas. • CPU de la serie S7-300/400 con los módulos (CP) correspondientes, incluidos los CP 341, CP 342, CP 343 y CP 443
- Versión compatible de Automation Framework:
	- Siemens STEP 7: A partir de la versión 5.5
	- TIA Portal: A partir de la versión 15.0
- Particularidades de la configuración de la conexión:
	- CPU serie S7-300/400: Para establecer una conexión, debe realizarse una parada de la CPU para actualizar la tabla de conexiones.
	- CPU de la serie S7-1200/1500: Estos controladores admiten actualizaciones dinámicas de conexión. Por lo tanto, no es necesaria parar la CPU.
- Enrutamiento de red y puerto de entrada Para la comunicación con el Fermentation Monitor, el puerto de entrada TCP/IP 50000 debe estar habilitado en el cortafuegos y en el enrutador.

### 9.3.3 Configuración del bloque de funciones para el sistema de control

Debe configurar un bloque de funciones para cada Fermentation Monitor. H

Vídeos sobre la puesta en marcha con controladores Siemens S7: YouTube > Buscar "QWX43 Siemens S7"

1. Descargue el bloque de funciones del área de descargas de Endress+Hauser (www.endress.com > Descargas).

- 2. Importe el bloque de funciones en el sistema de control.
- 3. Integre el Fermentation Monitor a través del TIA Portal o Simatic en el sistema de control. Para ello, cree un proyecto y cree el bloque de funciones para el Fermentation Monitor dentro de este proyecto.
- 4. En el bloque de funciones, configure los parámetros Input $\rightarrow \blacksquare$  33.
- 5. Para el bloque de parámetros sensorData, defina y asigne el destino en el módulo de datos correspondiente → ■ 34.

Una vez que el sistema de control recibe los datos actuales del Fermentation Monitor, el bloque de funciones establece el parámetro timeStamp.

# <span id="page-32-0"></span>9.4 Descripción del bloque de funciones Fermentation Monitor

### 9.4.1 Parámetros de Input

*Descripción de los parámetros de Input*

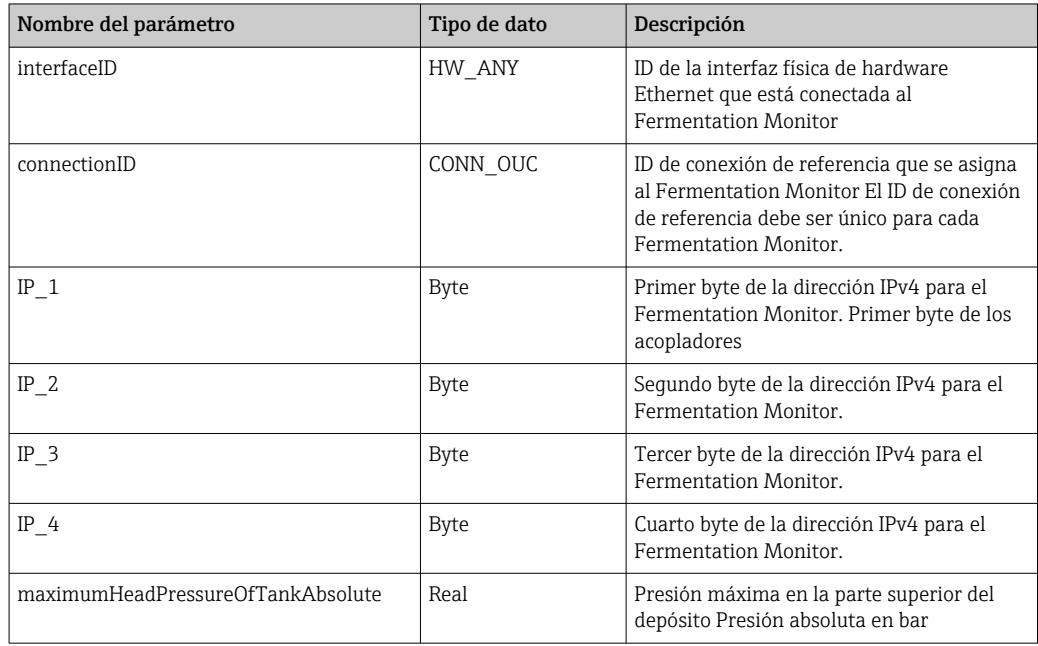

### 9.4.2 Parámetros de Output

*Descripción de los parámetros de Output*

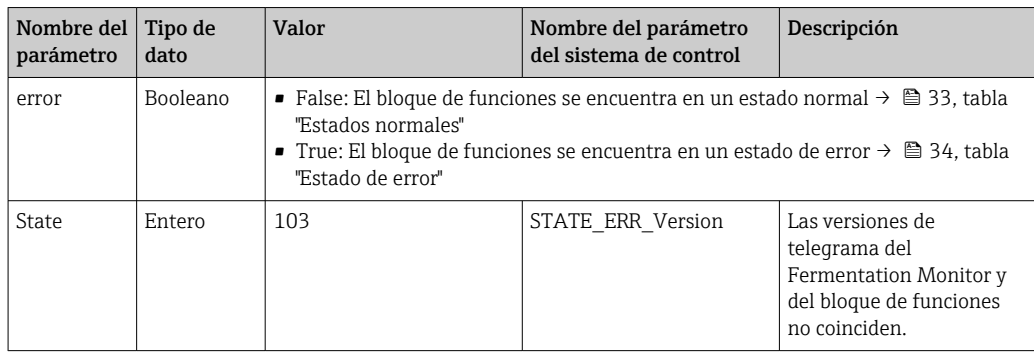

### *Estados normales*

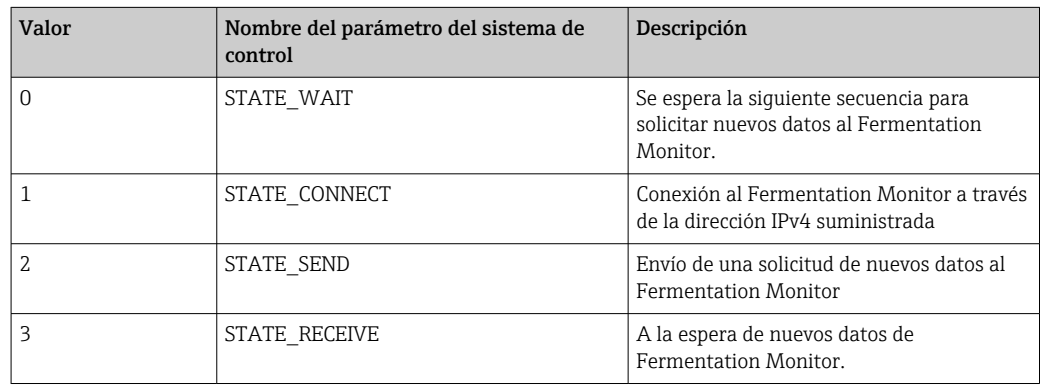

<span id="page-33-0"></span>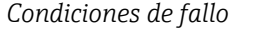

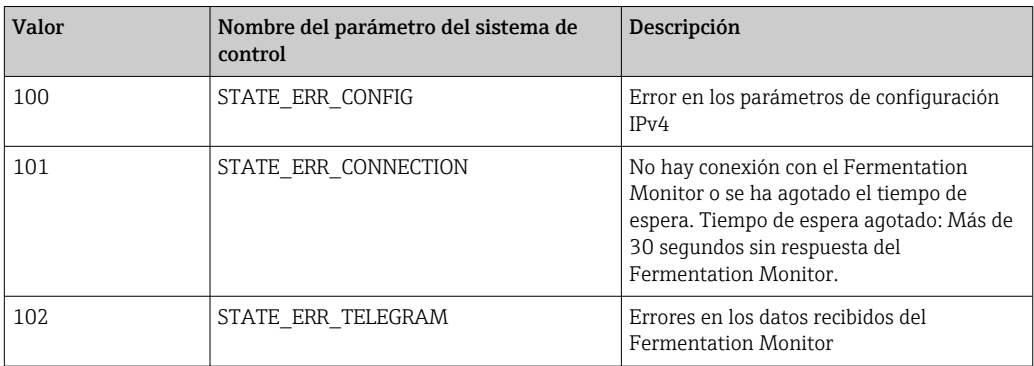

# 9.4.3 Bloque de parámetros sensorData

*Parámetros del bloque de parámetros sensorData (salida)*

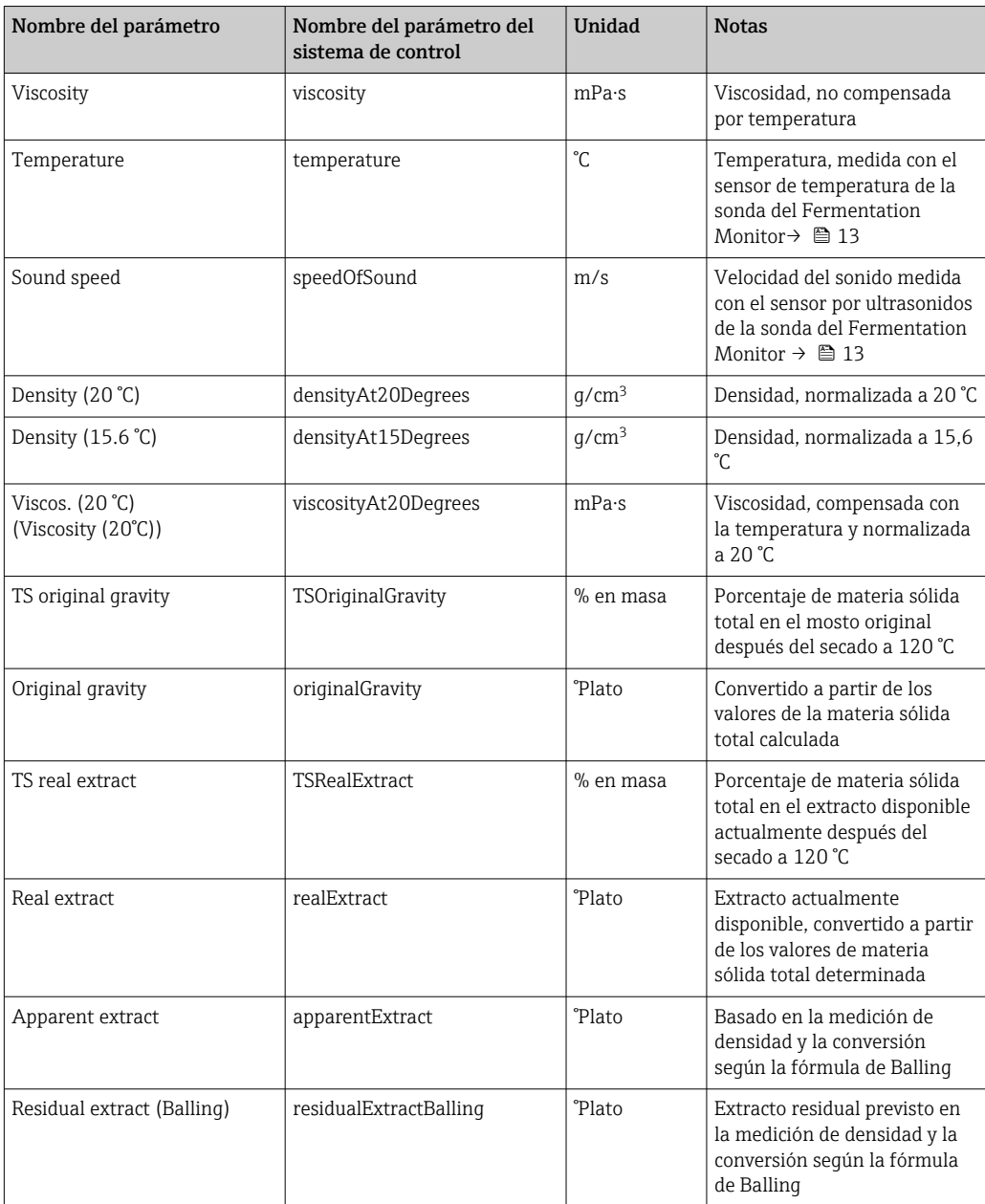

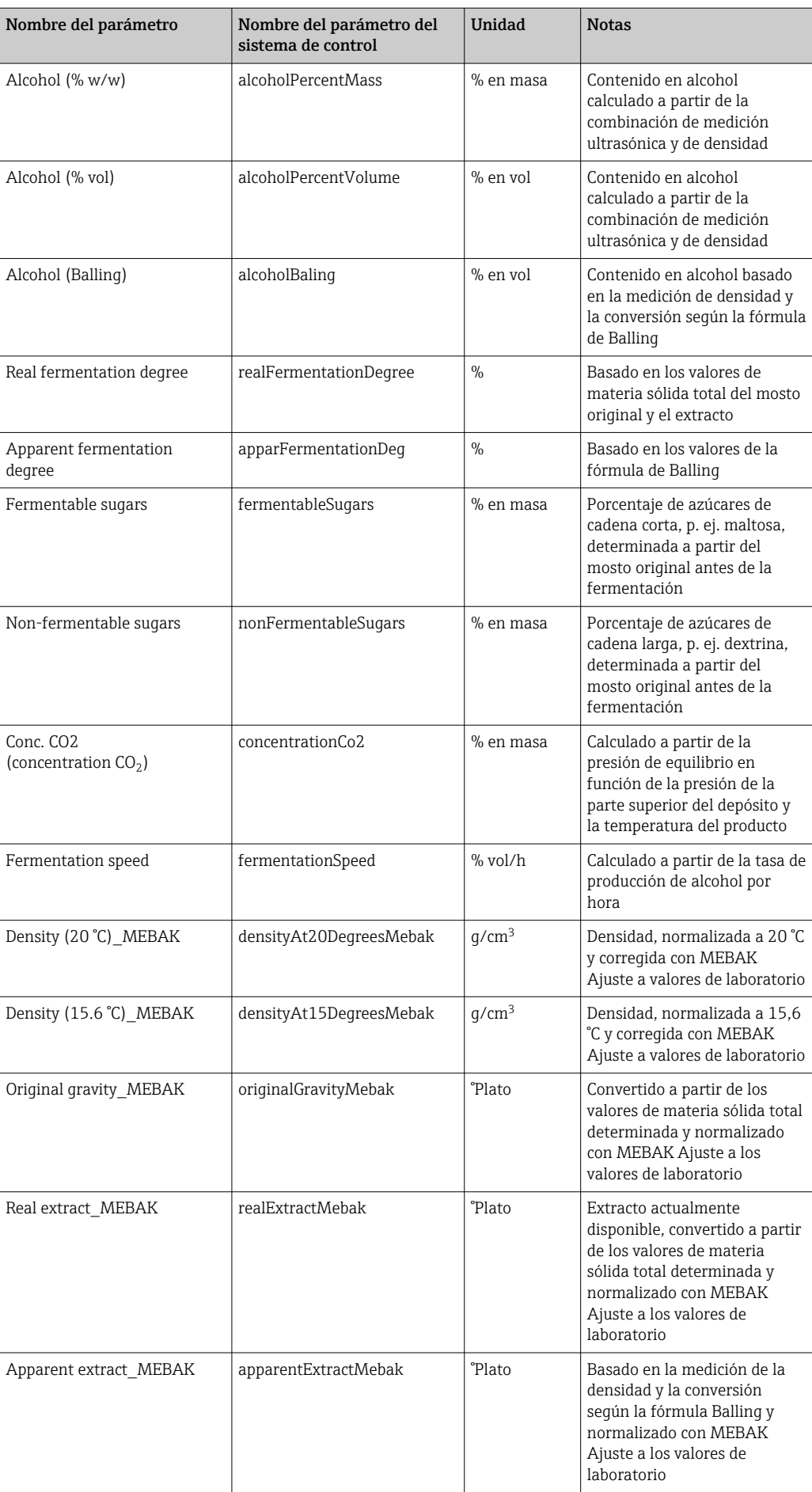

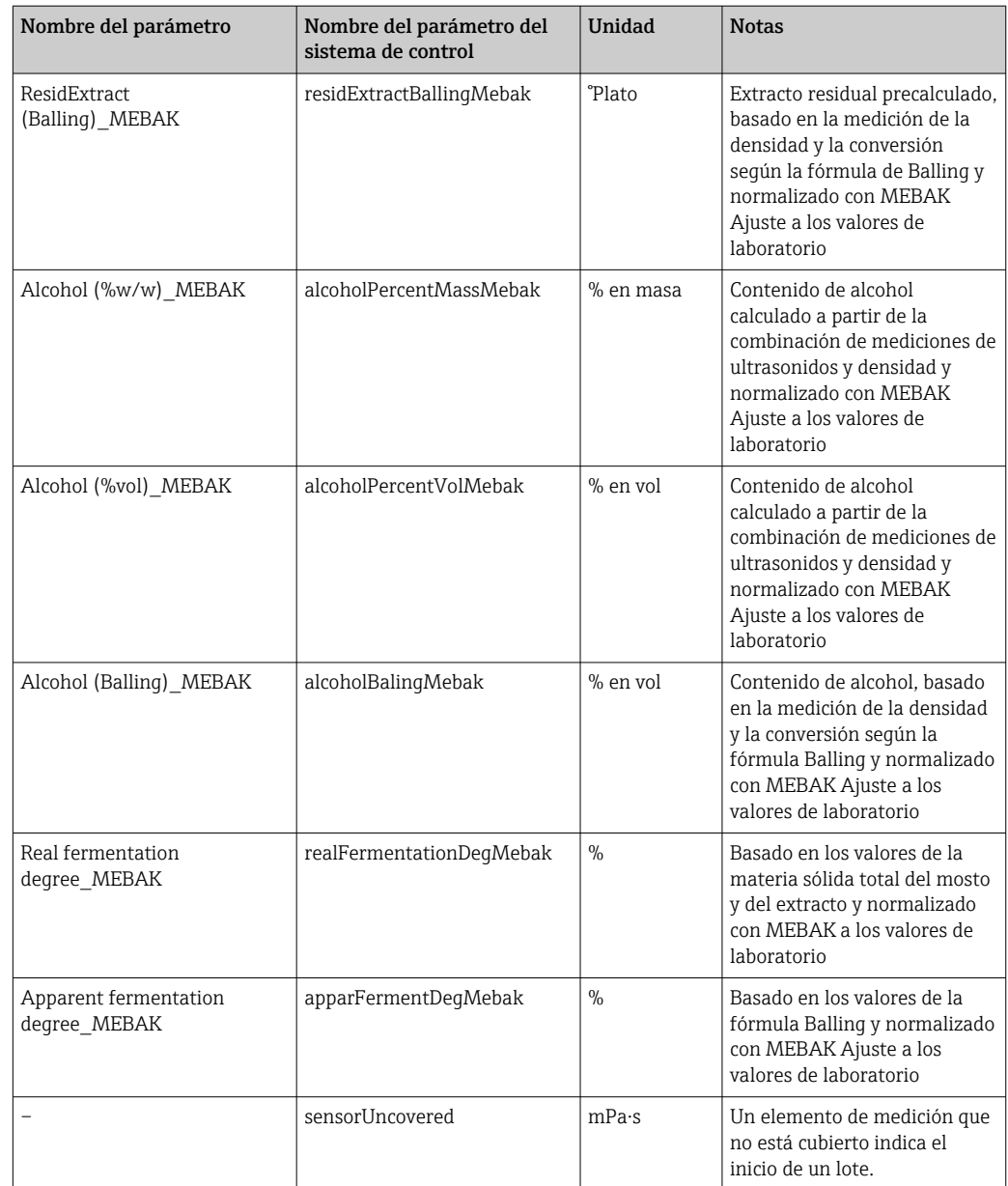

El bloque de parámetros sensorData también incluye los siguientes parámetros de servicio. Estos parámetros de servicio ayudan a Endress+Hauser en la localización y resolución de fallos.

- **•** service density
- service\_densityH2O
- service Density45
- service\_dSSpeed
- service\_DIVO\_Capacity
- service\_DIVO\_Damping
- service\_DIVO\_Status
- service\_relDensity
- service\_SSpeedH2O
- service TDCError
- service\_TempElectronic
- service\_TempSensor2
- service\_TofRaw
- service\_TransdFrqc

# <span id="page-36-0"></span>9.5 Comprobación de funciones

 ¿Se ha creado correctamente la dirección Fermentation Monitor en el sistema de control? ¿Se transfieren inmediatamente los Output Parameter al módulo de datos?

 Cuando el depósito en el que está montado el Fermentation Monitor está lleno: ¿Se transfieren todos los parámetros medidos y calculados?

Si el depósito está vacío, se transmite el error S802 con el identificador de la fuente 232, la densidad medida, la temperatura medida y la marca de tiempo de la medición  $\rightarrow$   $\stackrel{\frown}{=}$  46.

# <span id="page-37-0"></span>10 Configuración (Netilion Value)

## 10.1 Descripción del Netilion Value para el Fermentation Monitor

### 10.1.1 Vista "Dashboard"

Puede seleccionar entre las vistas siguientes para la vista Dashboard:

- "Batch View"
- "Value View"

Puede elegir entre los diseños siguientes para la vista de lote y la vista de valor:

- "Grid View"
- "List View"

#### "Batch View"

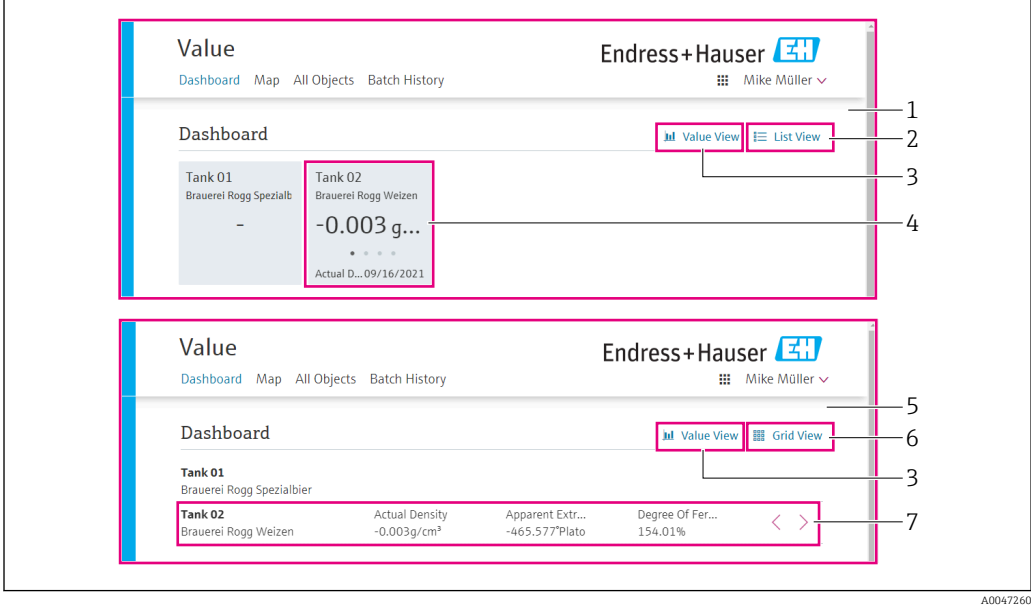

 *12 Vista de lote mostrada en "Grid View" y "List View"*

- *1 "Grid View"*
- *2 Botones para cambiar al diseño "List View"*
- *3 Botones para cambiar a "Value View"*
- *4 Información sobre el depósito, la receta y el valor primario (PV). Haga clic en el mosaico para cambiar a la vista "Batch Details"* → ■ 42.
- *5 "List View"*
- *6 Botones para cambiar al diseño "Grid View"*
- *7 Información sobre el depósito, la receta y los valores de proceso. Utilice las flechas para navegar entre todos los valores de proceso. Haga clic en la fila para cambiar a la vista "Batch Details" →*  $\mathbb{B}$  *42.*

#### <span id="page-38-0"></span>"Value View"

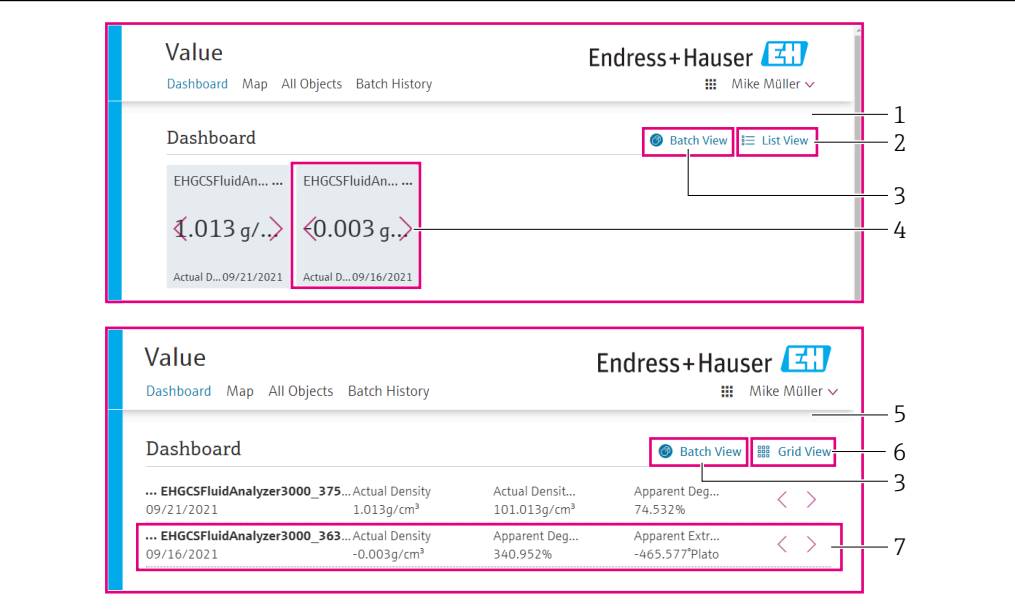

 *13 "Value View" como "Grid View" y "List View"*

- *1 "Grid View"*
- *2 Botones para cambiar al diseño "List View"*
- *3 Botones para cambiar a "Batch View"*
- *4 Información sobre Fermentation Monitor. Utilice las flechas para navegar entre todos los valores de proceso. Haga clic en el mosaico para cambiar a la vista "Asset Details" → ■ 40.*
- *5 "List View"*
- *6 Botones para cambiar al diseño "Grid View"*
- *7 Información sobre Fermentation Monitor. Utilice las flechas para navegar entre todos los valores de proceso. Haga clic en el mosaico para cambiar a la vista "Asset Details" →*  $\triangleq 40$ *.*

### 10.1.2 Vista "All Objects"

En Netilion Value, los activos como Fermentation Monitor, las recetas, los lotes y los sistemas como un depósito se identifican como objetos.

Dispone de las siguientes opciones con la vista All Objects:

- Se muestran todos los objetos ya creados
- Crear nuevos objetos
- Editar, mover o eliminar objetos existentes
- Mostrar detalles adicionales relacionados con un objeto

A0047281

<span id="page-39-0"></span>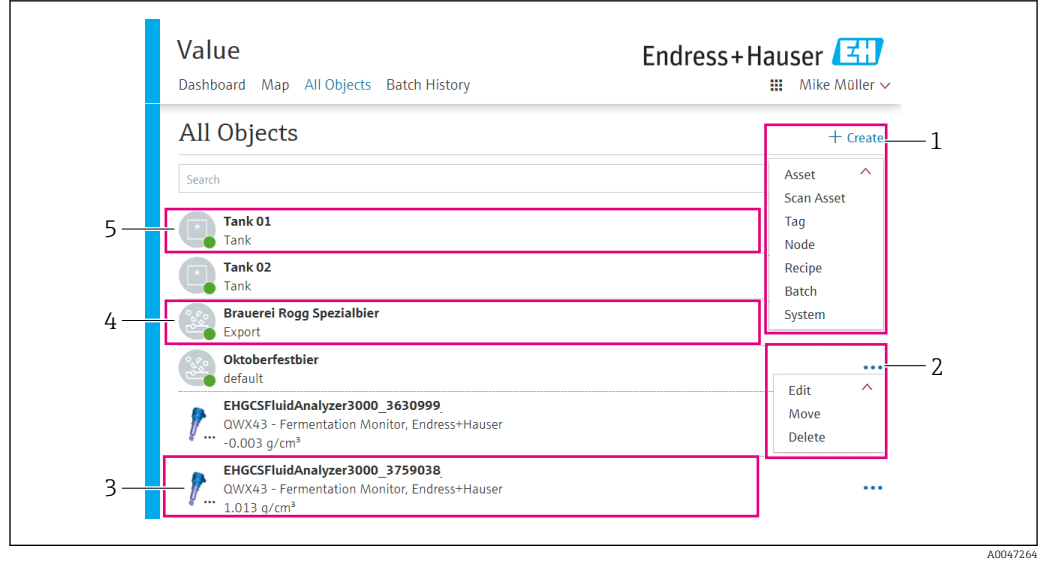

 *14 Ejemplo de vista "All Objects"*

- *1 Menú para crear nuevos objetos*
- *2 Menú para editar, mover o eliminar un objeto*
- *3 Ejemplo de activo (Fermentation Monitor). Al hacer clic en la línea, se abre la vista "Asset Details".*
- *4 Ejemplo de receta. Al hacer clic en la línea, se abre la vista "Recipe Details".*
- *5 Ejemplo de sistema (depósito). Al hacer clic en la línea, se abre la vista "System Details".*

### 10.1.3 Vista "Asset Details"

Los equipos como el Fermentation Monitor, por ejemplo, se identifican como un activo en Netilion Value.

Dispone de las siguientes opciones con la vista Asset Details:

- Mostrar información y parámetros
- Mostrar todos los valores de proceso medidos actuales
- Mostrar el historial de todos los valores de proceso
- Asignar un sistema como un depósito, por ejemplo, o cancelar una asignación existente
- Abrir la vista System Details para un sistema asignado

<span id="page-40-0"></span>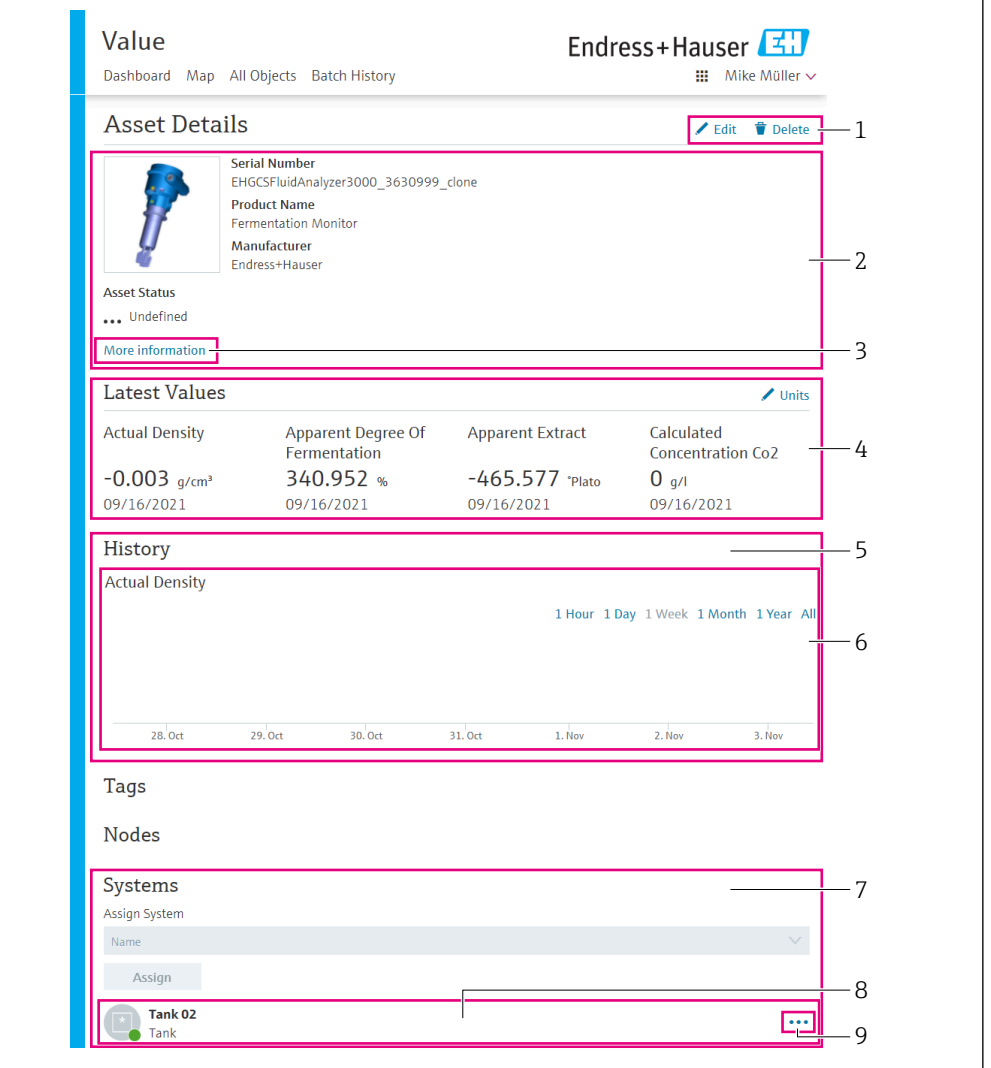

 *15 Ejemplo de vista "Asset Details" (las áreas individuales no se muestran completamente)*

- *Cambie la configuración de los parámetros o elimine el activo*
- *Información y parámetros*
- *Área desplegada con información adicional y parámetros tales como valores primarios, por ejemplo*
- *Mostrar todos los valores de proceso medidos actuales*
- *Mostrar el historial de todos los valores de proceso*
- *Diagrama para un valor de proceso. Cada valor de proceso se muestra en un diagrama.*
- *Sistemas asignados como, por ejemplo, un depósito*
- *Menú desplegado: Cancelar asignación, editar sistema y eliminar sistema*
- *Ejemplo de sistema (depósito). Al hacer clic en la línea, se abre la vista "System Details".*

### 10.1.4 Vista "Batch History"

Dispone de las siguientes opciones con la vista "Batch History":

- Se muestran todos los objetos ya creados
- Editar o eliminar objetos existentes
- Mostrar detalles adicionales relacionados con un lote

A0047266

<span id="page-41-0"></span>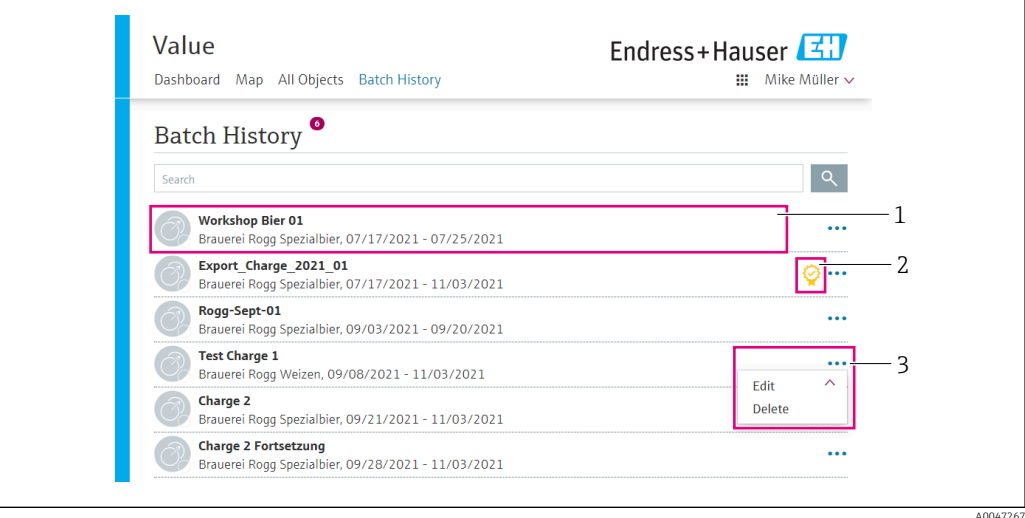

 *16 Ejemplo de vista "Batch History"*

- *1 Ejemplo de lote. Al hacer clic en la línea, se abre la vista "Batch Details".*
- *2 Indica un lote de referencia*
- *3 Menú para editar o eliminar un lote*

### 10.1.5 Vista "Batch Details"

Dispone de las siguientes opciones con la vista "Batch Details":

- Mostrar información y parámetros de un lote
- Cambiar la configuración de los parámetros
- Mostrar todos los valores primarios medidos actuales PV, SV, TV y QV
- Mostrar el historial de todos los valores primarios PV, SV, TV y QV
- Abrir la vista "Asset Details" para el Fermentation Monitor asignado

<span id="page-42-0"></span>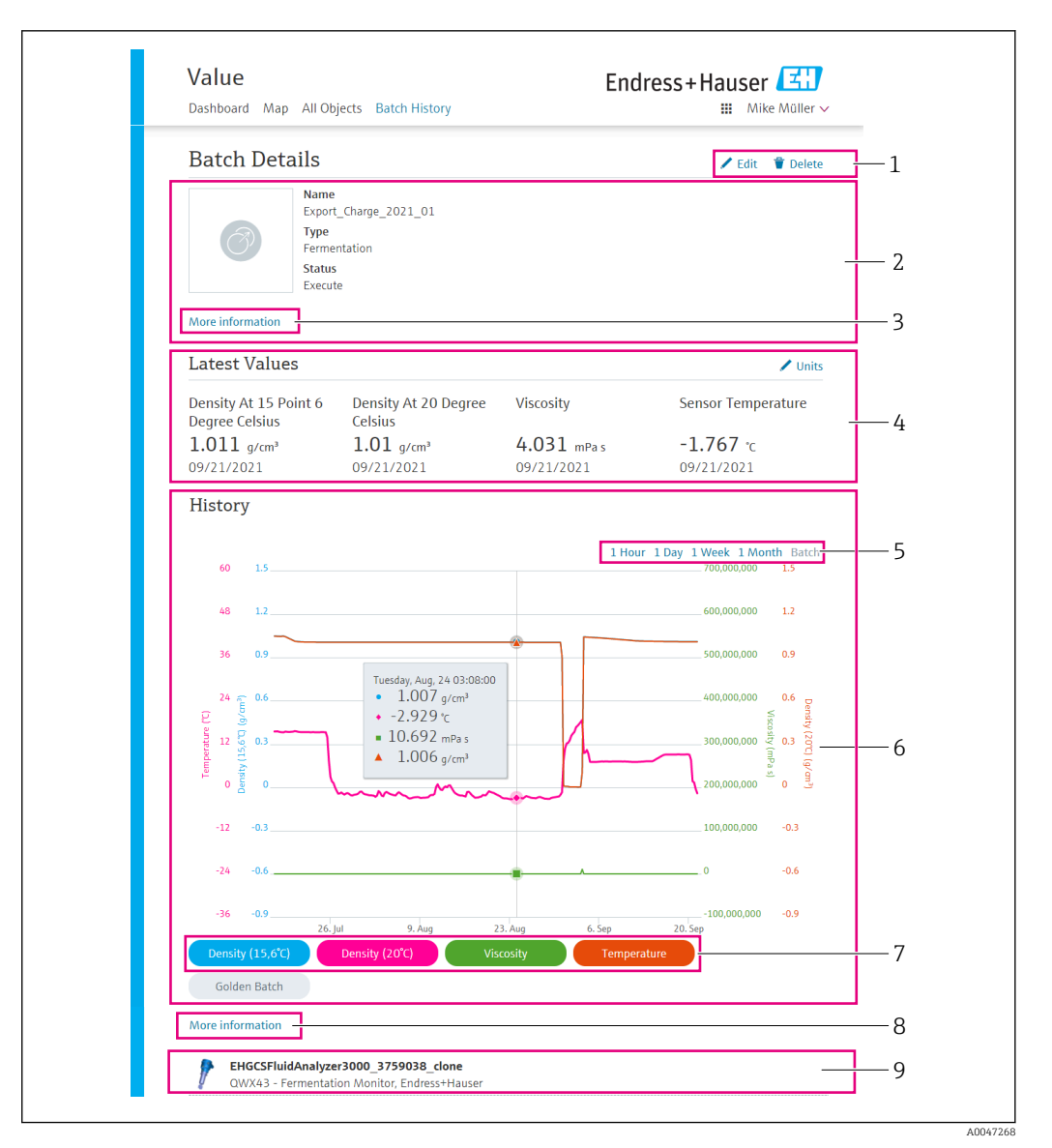

#### *17 Ejemplo de vista "Batch Details"*

- *1 Cambie la configuración de los parámetros o elimine el lote*
- *2 Información y parámetros*
- *3 Área desplegada con información adicional y parámetros*
- *4 Mostrar todos los valores primarios medidos actuales*
- *5 Seleccionar el período de tiempo para el historial mostrado de los valores primarios*
- *6 Mostrar el historial de los valores primarios*
- *7 Activar/desactivar el indicador de un valor primario en el diagrama. Si el indicador de un valor primario está deshabilitado, el botón aparece en gris.*
- *8 Botón "More information". Cuando se hace clic en el botón, se abre un área con botones para los demás valores de proceso. Si hace clic en uno de estos valores de proceso, el historial de este valor de proceso se muestra en el diagrama.*
- *9 Fermentation Monitor asignado. Al hacer clic en la línea, se abre la vista "Asset Details".*

### 10.2 Exportación de datos

- 1. Seleccione el menú Profile. Encontrará los menús bajo el nombre con el que ha iniciado la sesión.
- 2. Haga clic en +Create en el apartado Data Exports.
- 3. Haga clic en Download para el registro de datos requerido.
	- Recibirá un correo electrónico con el registro de los datos exportados como archivo adjunto.

## <span id="page-43-0"></span>10.3 "Automatic Batch Start/Stop Recognition"

La función "Automatic Batch Start/Stop Recognition" detecta automáticamente cuándo se inicia un nuevo lote y cuándo se ha completado dicho lote. Habilitar esta función garantiza que no se pierdan los datos de producción o que no se asignen los datos de producción al lote incorrecto. Puede abrir los datos de producción relacionados con el lote mediante la vista Batch History.

#### Configure la función "Automatic Batch Start/Stop Recognition"

- 1. Seleccione la vista All Objects.
- 2. Haga clic sobre el depósito requerido en la lista. ← Se muestra la vista System Details.
- 3. Haga clic en Edit.
- 4. Habilite la opción Batch Start/Stop Recognition.
- 5. Confirme la receta.
- 6. Especifique la hora de inicio para el lote. Habilite la opción On Tank gets filled.
- 7. Especifique la hora de finalización para el lote. Habilite la opción On Tank is empty o On Temperature is below.
- 8. En caso necesario, introduzca la temperatura límite.

## 10.4 Configuración de alertas para eventos de proceso

Si desea recibir información automática sobre los eventos de procesos específicos, por ejemplo, mediante correo electrónico, puede definir límites para cada receta. Posteriormente puede cambiar los límites.

#### Configuración de límites

- 1. Seleccione la vista All Objects.
- 2. Haga clic en la receta requerida en la lista.  $\rightarrow$  Se muestra la vista Recipe Details.
- 3. Haga clic en Thresholds.
- 4. Haga clic en +Create.
	- $\rightarrow$  Se muestra la vista Create Threshold.
- 5. Introduzca una descripción para el límite, p. ej. "Turn on cooling".
- 6. Seleccione el valor medido que debe activar la alerta.
- 7. Introduzca el límite.
- 8. Introduzca la tolerancia del límite.
- 9. Active la opción Notification si se debe enviar un mensaje de correo electrónico cuando se alcance el límite.

## 10.5 Contenido en alcohol; respuesta a bajas temperaturas

Si la cerveza se enfría a  $\leq 5$  °C, una gran parte de los sólidos suspendidos o disueltos en la cerveza caen al fondo y cambia el producto del depósito. Este cambio influye en la medición de la densidad y la velocidad del sonido y, por lo tanto, el contenido en alcohol calculado puede descender durante o después del enfriamiento.

Puesto que no es posible realizar una calibración del equipo de medición a < 5 °C en agua, la función se extrapola en los algoritmos utilizados a temperaturas < 5 °C. Esto puede tener como resultado ligeras desviaciones del contenido en alcohol calculado a < 5 °C en función del tipo de cerveza.

Puede alcanzar una buena comparabilidad del contenido en alcohol de la cerveza terminada y de la cerveza durante la fermentación en el depósito midiendo el valor a aprox. 5 °C.

# <span id="page-45-0"></span>11 Diagnósticos y localización y resolución de fallos

# 11.1 Localización y resolución de fallos general

Si se produce un evento de diagnóstico en el equipo, la señal de estado aparece en Netilion en la vista Asset Details junto con el símbolo correspondiente para el comportamiento del evento:

- $\blacksquare$  Fallo  $(F)$
- Control de funcionamiento (C)
- Fuera de la especificación (S)
- Requiere mantenimiento (M)
- Operación sin fallos: el LED verde del equipo está encendido permanentemente
- Alarma o aviso: el LED rojo parpadea o está encendido permanentemente

# 11.2 Información de diagnóstico mediante LED

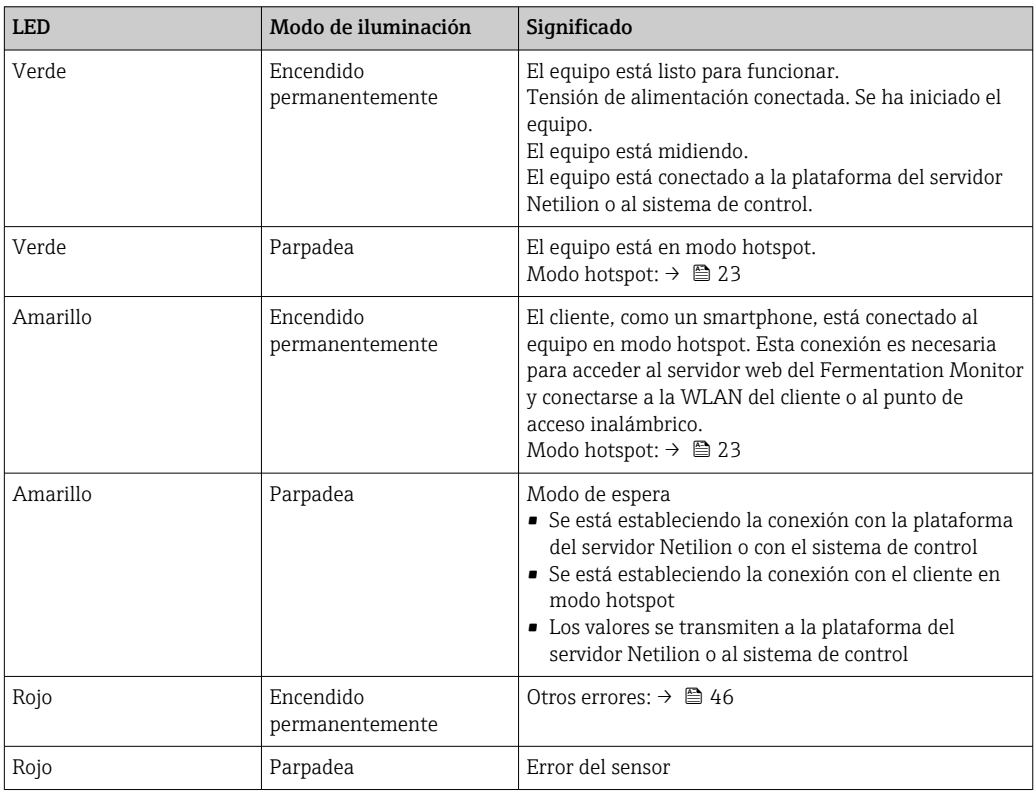

### Códigos de diagnóstico

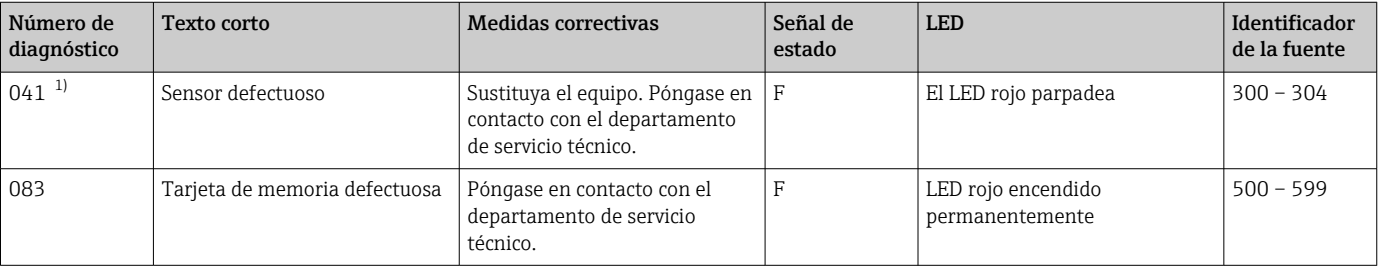

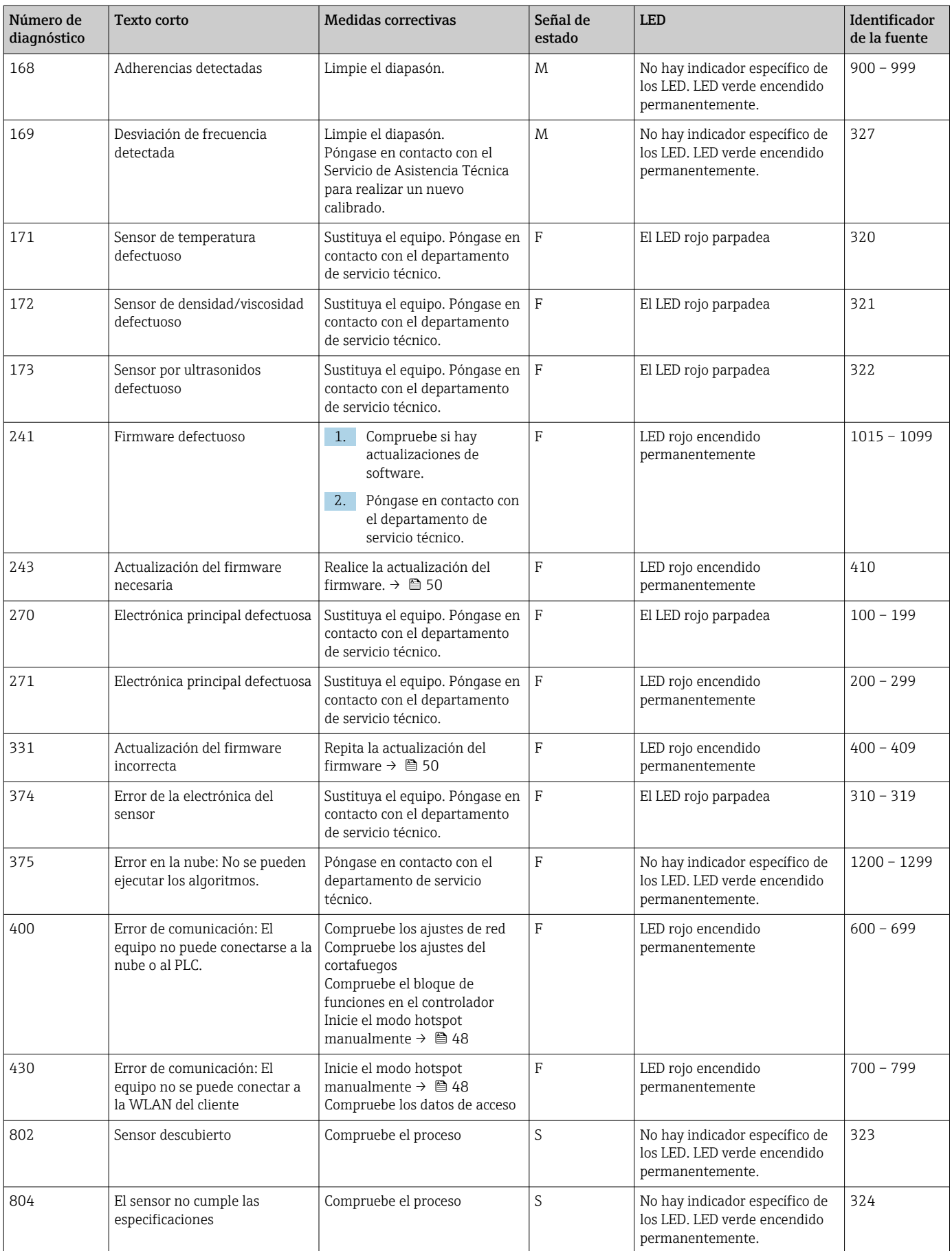

<span id="page-47-0"></span>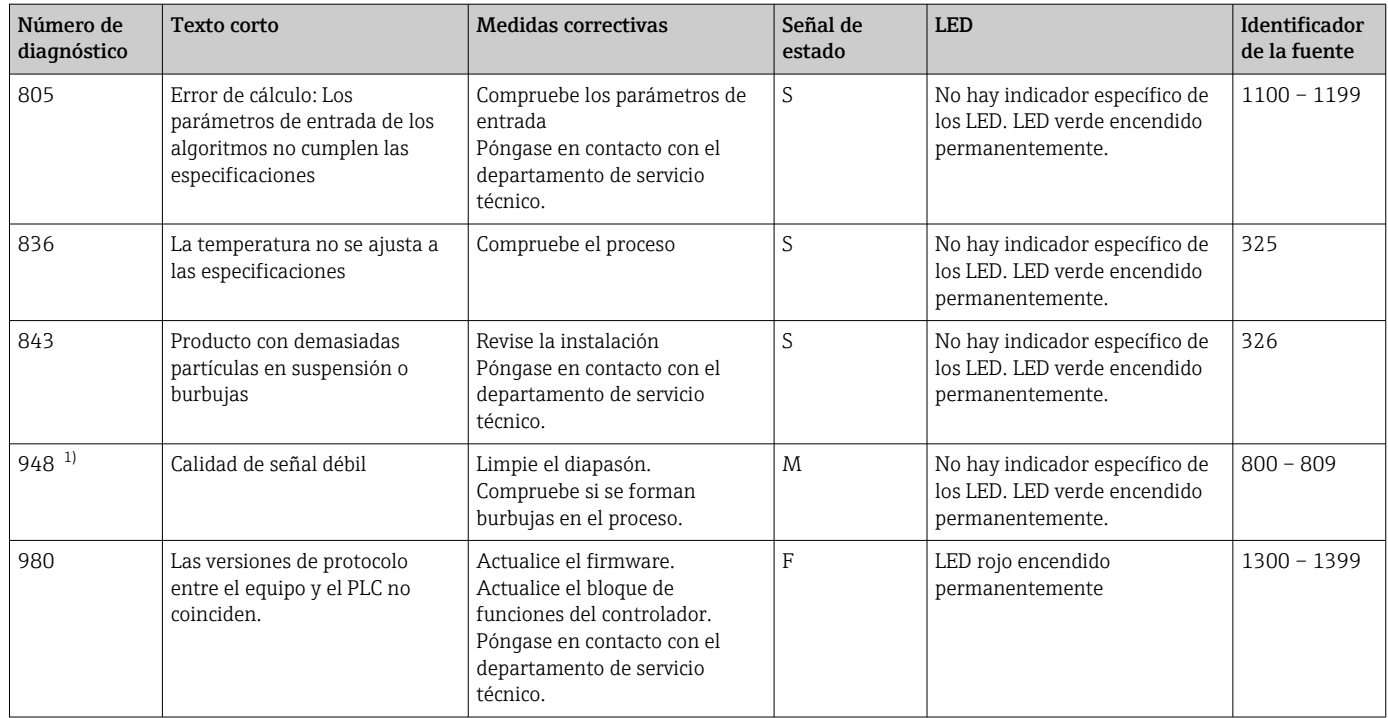

1) Solo para la versión de plataforma de servidor Netilion del Fermentation Monitor, con fecha de producto anterior a junio de 2023

# 11.3 Información de diagnóstico en modo hotspot

Si el equipo tiene problemas para conectarse a la WLAN, pasa al modo hotspot. El LED verde parpadea.

Para poder leer la información de diagnóstico, debe conectarse a la WLAN del Fermentation Monitor.

- Versión de la plataforma del servidor Netilion:  $\rightarrow \equiv 23$
- Versión de integración directa:  $\rightarrow$   $\blacksquare$  29

Para poder leer la información de diagnóstico, debe conectarse a la WLAN del Fermentation Monitor.

Los últimos mensajes de error se muestran en la pestaña Connection Issues.

## 11.4 Restaurar el modo hotspot

### 11.4.1 Versión de la plataforma del servidor Netilion

Por defecto, los datos se transfieren del equipo a la plataforma de servidor Netilion de Endress+Hauser a través de la WLAN del cliente. El LED verde se enciende permanentemente si existe una conexión WLAN.

El equipo cambia automáticamente al modo hotspot si se producen problemas de conexión con la WLAN del cliente. Si no es posible conmutar automáticamente, el LED amarillo parpadea durante más de 5 minutos y/o el LED rojo se enciende permanentemente. En este caso, de debe iniciar el modo hotspot manualmente.

#### Inicie el modo hotspot manualmente

- 1. Desenrosque la tapa de la caja.
- 2. Pulse el botón HOT-SPOT del módulo de la electrónica hasta que el LED verde parpadee.
- 3. Apriete la tapa de la caja.

<span id="page-48-0"></span>4. Vuelva a conectar el equipo con la WLAN del cliente →  $\triangleq$  23.

### 11.4.2 Versión de integración directa

Por defecto, los datos se transmiten del equipo al sistema de control. El LED verde se enciende permanentemente si existe una conexión WLAN.

Si hay problemas de conexión con la WLAN del cliente, el equipo pasa automáticamente al modo hotspot. Si no es posible conmutar automáticamente, el LED amarillo parpadea durante más de 5 minutos y/o el LED rojo se enciende permanentemente. En este caso, de debe iniciar el modo hotspot manualmente.

#### Inicie el modo hotspot manualmente

- 1. Desenrosque la tapa de la caja.
- 2. Pulse el botón HOT-SPOT del módulo de la electrónica hasta que el LED verde parpadee.
- 3. Apriete la tapa de la caja.
- 4. Vuelva a conectar el equipo al punto de acceso inalámbrico →  $\triangleq$  29.

### 11.5 Reiniciar el equipo

#### Reiniciar el equipo manualmente

- 1. Desenrosque la tapa de la caja.
- 2. Pulse la tecla RE-BOOT del módulo de la electrónica.
	- Se reinicia el equipo. Se conservan todos los ajustes del equipo, como la configuración WLAN. El equipo se conecta automáticamente a la WLAN del cliente o al punto de acceso inalámbrico.
- 3. Apriete la tapa de la caja.

## 11.6 Historial del firmware

#### V01.00.zz (10.2021)

- Válido a partir de la versión del documento.: 01.21
- Cambios: ninguno; 1.ª versión

#### V02.00.zz (6.2023)

- Válido a partir de la versión del documento.: 02.23
- Cambios: Nueva versión Integración directa

### 11.7 Comportamiento limitante del Fermentation Monitor

En raras ocasiones, los algoritmos y el equipo de sensores del Fermentation Monitor pueden generar valores no válidos como NaN (Emergency No) o Inf (Infinity). Para facilitar el tratamiento posterior de estos valores y garantizar la integridad de los datos, se aplica un método de valores sustitutivos.

Si el Fermentation Monitor detecta un valor no válido, este valor se sustituye por el valor sustitutivo -99999. Este valor está fuera del rango de valores admisible del bloque de datos y, por lo tanto, indica un error en la generación de datos.

Además del método del valor sustitutivo, se configuran los códigos de error y diagnóstico  $\rightarrow$   $\blacksquare$  46.

# <span id="page-49-0"></span>12 Mantenimiento

No requiere un mantenimiento específico.

Le recomendamos que realice una recalibración del equipo a intervalos regulares. Para más información, póngase contacto con el Departamento de Servicio Técnico de Endress +Hauser.

## 12.1 Tareas de mantenimiento

No está permitido utilizar el equipo con productos abrasivos. Las incrustaciones de materiales en el cuerpo del sensor pueden provocar un funcionamiento defectuoso e impedir un funcionamiento correcto. Sin embargo, es posible realizar una limpieza de calidad alimentaria mientras el equipo está instalado y se recomienda, p. ej., la limpieza en planta (CIP).

## 12.2 Actualizar el firmware

Antes de poder llevar a cabo una actualización de firmware a través de Netilion con la variante de integración directa, debe poner el Fermentation Monitor en modo hotspot  $\rightarrow$   $\oplus$  49. Para Operation Mode seleccione la opción Cloud. Una vez que haya realizado la actualización del firmware, debe restablecer el Fermentation Monitor al modo hotspot. Para Operation Mode seleccione la opción PLC Siemens S7.

1. Inicie sesión en Netilion Value https://netilion.endress.com/app/value

2. Abra el menú "Administration". Ruta: "Name" > "Administration"

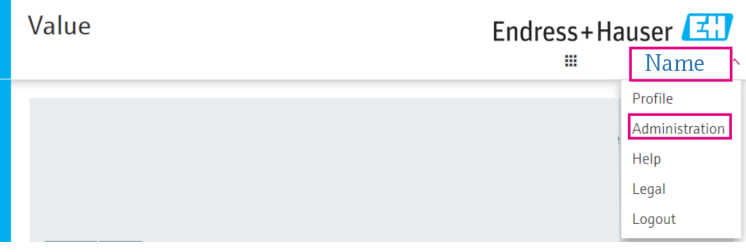

Se muestra la vista "ID".

3. Haga clic en "Firmware Update Scheduler".

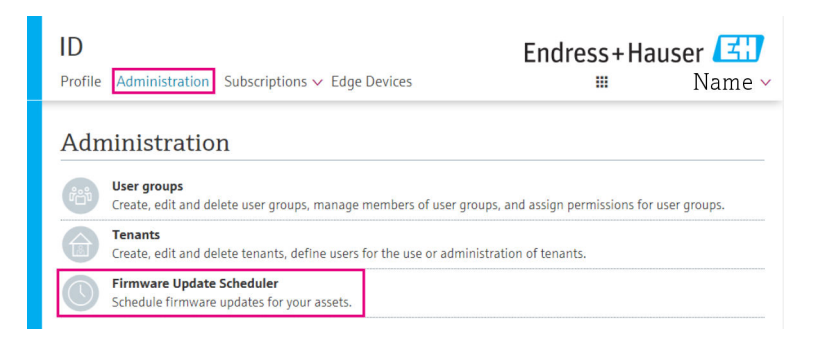

Se muestra la vista "Firmware Update Scheduler". Se encuentra disponible una actualización para los equipos marcados con un signo de exclamación rojo.

4. Haga clic en el equipo que desea actualizar.

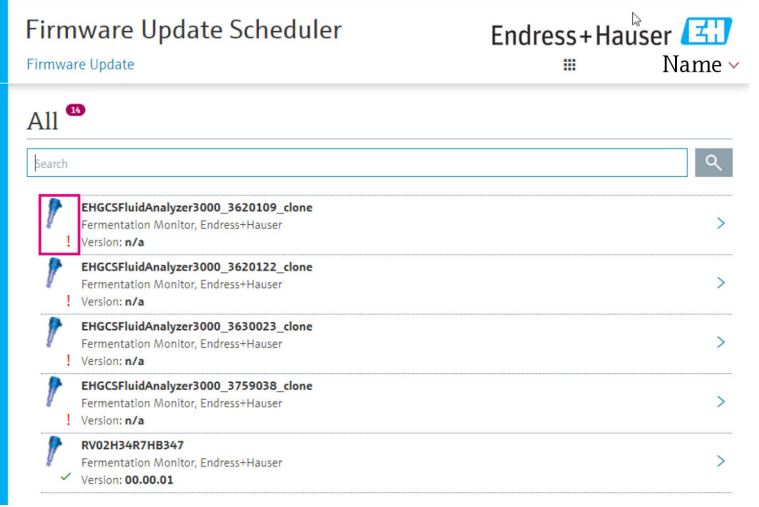

Se muestra la vista "Asset Details".

- 5. Seleccione la versión de firmware requerida en el campo "Firmware version to be installed".
- 6. Seleccione la fecha y la hora en el campo "Update at".
- 7. Haga clic en el botón "Schedule Update".
	- El LED amarillo del equipo parpadea durante la actualización.

**Asset Details** 

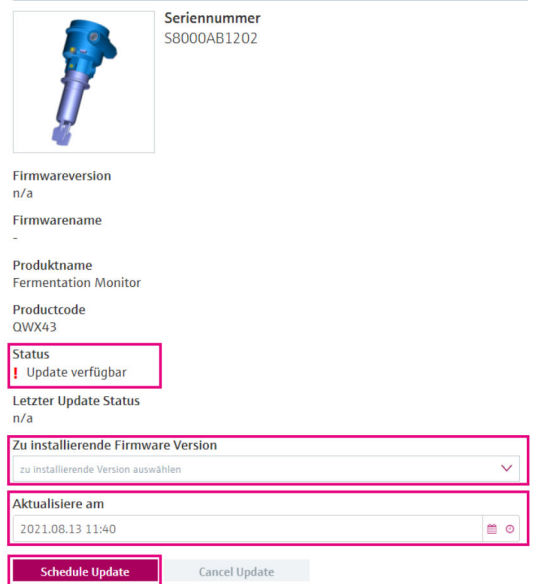

Si la actualización se realizó satisfactoriamente, se muestra una marca verde en el campo "Status".

# <span id="page-51-0"></span>13 Reparaciones

# 13.1 Información general

### 13.1.1 Concepto de reparaciones

El equipo solamente puede ser reparado por el personal de servicios de Endress+Hauser.

Para más información, póngase contacto con el Departamento de Servicio Técnico de Endress+Hauser.

## 13.2 Devoluciones

Los requisitos para una devolución del equipo segura pueden variar según el tipo de equipo y las normativas estatales.

- 1. Consulte la página web para obtener información: http://www.endress.com/support/return-material
- 2. Devuelva el equipo si el pedido o la entrega no son correctos.

## 13.3 Eliminación de residuos

# $\boxtimes$

Conforme requiere la Directiva 2012/19/UE sobre residuos de equipos eléctricos y electrónicos (RAEE), nuestros productos Endress+Hauser están marcados con el símbolo representativo a fin de minimizar los desechos de RAEE como residuos urbanos no seleccionados. Estos productos no pueden desecharse como residuos urbanos no seleccionados y pueden devolverse a Endress+Hauser para que sean desechados en las condiciones indicadas en los Términos y Condiciones Generales de Endress+Hauser o según lo acordado en cada caso.

# <span id="page-52-0"></span>14 Datos técnicos

# 14.1 Entrada

### 14.1.1 Variable medida

### Variables de proceso medidas

- Viscosidad
- Densidad
- Temperatura
- Velocidad de sonido

#### Variables de proceso calculadas

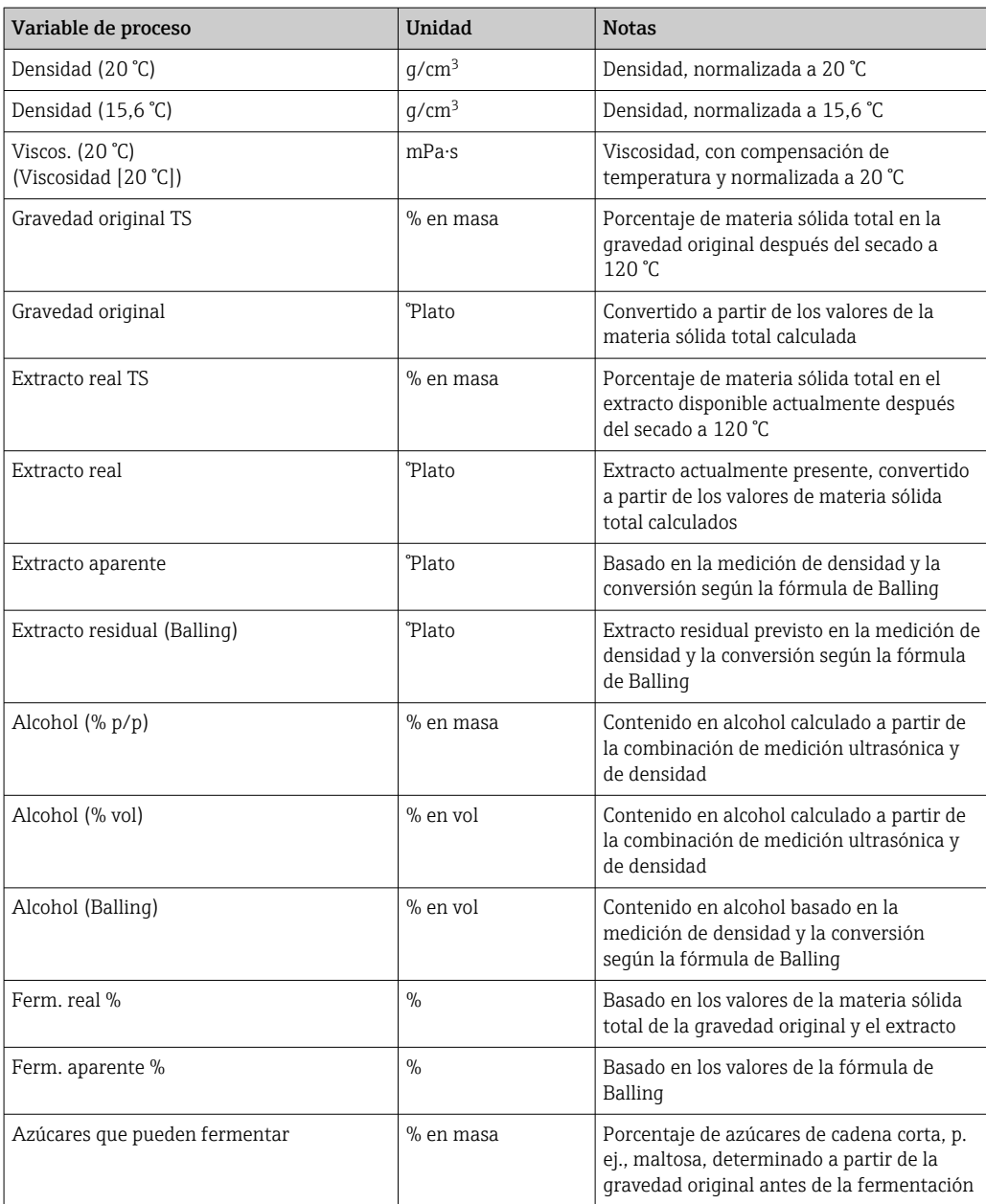

<span id="page-53-0"></span>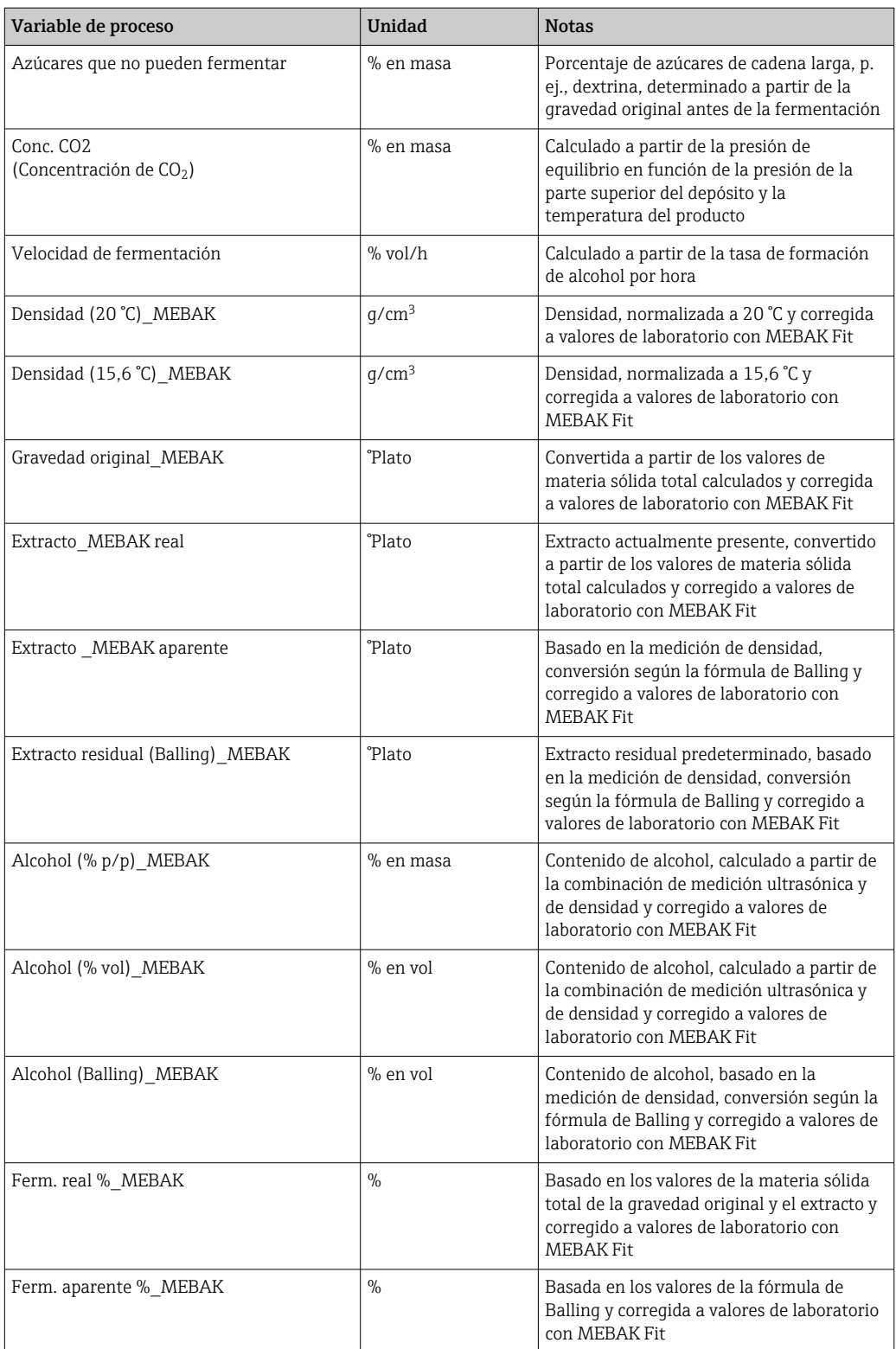

# 14.1.2 Rango de medición

Variables de proceso medidas

- Viscosidad: 0 … 1000 mPa·s
- $\bullet$  Densidad: 0,3 ... 2,0 q/cm<sup>3</sup>
- Temperatura de fermentación: –5 … +35 °C (+23 … +95 °F) Fuera del rango de temperatura de fermentación, posibilidad de desviaciones más elevadas del valor medido.
- Velocidad del sonido: 800 … 2200 m/s
- Valores medidos también visibles en la fase de gas, excepto la velocidad del sonido

#### Variables de proceso calculadas

- Gravedad original/extracto: hasta 32 °Plato
- Entre 20 y 32 °Plato, posibilidad de desviaciones más elevadas del valor medido. • Alcohol: hasta 12 %mass

No se muestra ningún valor medido si se superan los valores de 32 °Plato y/o 12 % en masa.

# <span id="page-55-0"></span>14.2 Salida

### 14.2.1 Señal de salida

#### Plataforma de servidor Netilion

Fermentation Monitor tiene un servidor web integrado. Este servidor web se usa para conectar el Fermentation Monitor a la plataforma de servidor Netilion de Endress+Hauser a través de la WLAN del cliente.

- $\bullet$  WLAN: 2.4 GHz
- Velocidad de transmisión: 1/min

En caso de fallo de la red, los datos medidos se guardan en el equipo durante un periodo de 1 semana como máximo.

#### Integración directa

Fermentation Monitor tiene un servidor web integrado. Este servidor web se usa para configurar el Fermentation Monitor y conectarlo a un punto de acceso inalámbrico o integrarlo en la red del sistema de automatización del cliente.

- Conexión inalámbrica (WLAN 2,4 GHz): TC/ IP
- Conexión por cable con el sistema de control, p. ej., Siemens S7: TCP/IP (LAN 10/100 Mbps Ethernet)
- Velocidad de transmisión: 1/min

### 14.2.2 Señal en alarma

#### Plataforma de servidor Netilion

- Señalización LED directamente en el equipo
- Mensajes de diagnóstico mediante Netilion Value

#### Integración directa

- Señalización LED directamente en el equipo
- Mensajes de diagnóstico comunicados al sistema de control mediante bits de fallo dentro del módulo de datos

### 14.2.3 Datos específicos del protocolo

#### Plataforma de servidor Netilion

El Fermentation Monitor QWX43 utiliza:

- El protocolo de Internet PCT/IP y la capa de transporte seguro TLS (v1.2)
- Protocolo de la capa de aplicación: HTTPS

#### Integración directa

El Fermentation Monitor QWX43 utiliza:

- Protocolo de conexión directa: TCP/IP
- Protocolo de la capa de aplicación: OUC (Open User Communication) basado en TCP/IP
- Fichero de descripción del equipo/bloque de funciones Para CPU Siemens S7: biblioteca S7 compatible con TIA Portal/SIMATIC STEP 7

Información detallada y ficheros: www.endress.com (Página de producto > Documentos > Controladores del equipo)

## <span id="page-56-0"></span>14.3 Entorno

### 14.3.1 Rango de temperaturas ambiente

 $-20$  ... +60 °C ( $-4$  ... +140 °F)

El equipo es adecuado también para un funcionamiento al aire libre.

Funcionamiento al aire libre bajo luz solar intensa:

- Monte el equipo en la sombra.
- Evite la luz solar directa, en particular en zonas climáticas más cálidas.
- Utilice una tapa de protección ambiental.

### 14.3.2 Temperatura de almacenamiento

Guardar en interiores si es posible

 $-20$  ... +60 °C ( $-4$  ... +140 °F)

### 14.3.3 Altura de operación

Según IEC 61010-1 Ed.3: 2000 m (6562 ft) por encima del nivel del mar

### 14.3.4 Humedad

Opere hasta el 100%. No debe abrirse en una atmósfera con condensaciones.

### 14.3.5 Clase climática

Según IEC 60068-2-38 test Z/AD

### 14.3.6 Grado de protección

IP 66/67, NEMA Tipo 4X

IP66/67

- Protección completa contra contactos y protección completa contra el polvo (a prueba de polvo)
- Protegido contra chorros de agua potentes o protegido contra inmersión temporal en agua

#### NEMA Tipo 4X

Instalación en interiores o exteriores, protege contra el polvo y la lluvia arrastrados por el viento, las salpicaduras de agua, los chorros de agua y la corrosión

### 14.3.7 Resistente a las descargas y las vibraciones

Resistencia a las vibraciones según EN60068-2-64 y resistencia a los golpes según DIN EN60068-2-27

### 14.3.8 Estrés mecánico

Evite la deformación mecánica o los golpes en los dientes de la horquilla del equipo, ya que ello puede ejercer una influencia negativa en la precisión de la medición.

### <span id="page-57-0"></span>14.3.9 Limpieza interna

### Limpieza CIP

Adecuado para limpieza CIP con una temperatura constante máxima de 110 °C (230 °F)

### 14.3.10 Compatibilidad electromagnética (EMC)

Según la serie IEC/EN 61326

Categoría de sobretensión II

Desviación máxima bajo la influencia de interferencias: < 1 % del rango de medición

La protección contra sobretensiones se debe instalar en el sitio del cliente en los casos siguientes:

- La línea de la fuente de alimentación al Fermentation Monitor tiene más de 30 metros.
- La línea de la fuente de alimentación al Fermentation Monitor sale del edificio.
- Otros consumidores están conectados en paralelo a la fuente de alimentación para el Fermentation Monitor.

Instale la protección contra sobretensiones lo más cerca posible del Fermentation Monitor.

Puede instalar los descargadores de sobretensiones HAW569 o HAW562 de Endress +Hauser, por ejemplo, como protección contra sobretensiones.

# <span id="page-58-0"></span>14.4 Proceso

### 14.4.1 Rango de temperaturas de proceso

 $-10$  ...  $+110$  °C ( $+14$  ...  $+230$  °F)

### 14.4.2 Rango de presiones de proceso

0 … 16 bar (0 … 232,1 psi) según la conexión a proceso seleccionada y las posibles restricciones relacionadas con el certificado (p. ej. CRN)

# <span id="page-59-0"></span>Índice alfabético

![](_page_59_Picture_453.jpeg)

![](_page_59_Picture_454.jpeg)

## D

![](_page_59_Picture_455.jpeg)

Números de diagnóstico ...................... [46](#page-45-0)

![](_page_59_Picture_456.jpeg)

## V

![](_page_59_Picture_457.jpeg)

Sensor ultrasónico ........................... [13](#page-12-0)

![](_page_63_Picture_0.jpeg)

www.addresses.endress.com

![](_page_63_Picture_2.jpeg)